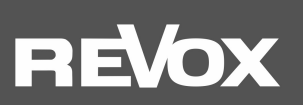

## Bedienungsanleitung **STUDIOART**

S100 Audiobar

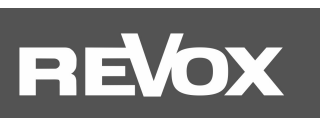

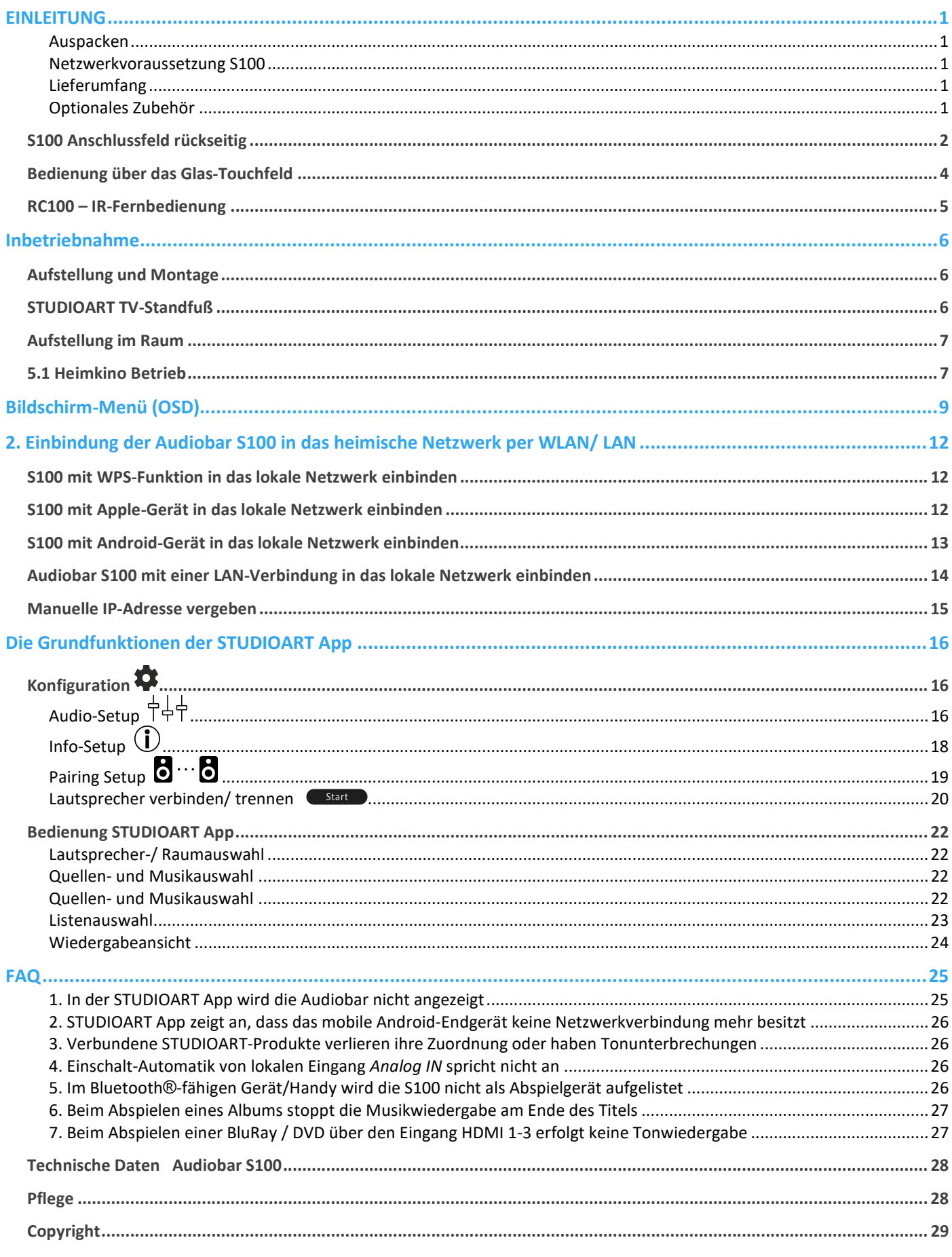

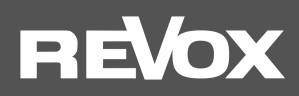

#### EINLEITUNG

Wir gratulieren Ihnen zum Erwerb Ihrer neuen STUDIOART S100 Audiobar und danken Ihnen für das Vertrauen, das Sie uns mit dem Kauf dieses hochwertigen Produktes entgegenbringen. Vor Inbetriebnahme Ihrer Revox Audiobar sollten Sie die folgenden Hinweise beachten, damit sich die klanglichen Qualitäten voll entfalten können.

Allgemeine Sicherheitshinweise, Entsorgung Ihres Altgerätes und Garantiebestimmungen können dem beigelegten Faltblatt entnommen werden.

Hinweisschilder auf dem Gerät beachten:

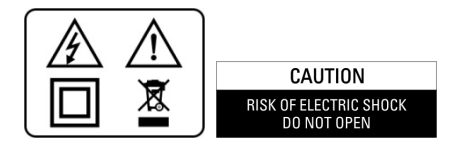

Um die Gefahr eines elektrischen Schlages zu vermeiden, dürfen keine Abdeckungen entfernt werden. Wartung und Reparatur dürfen nur durch qualifiziertes Fachpersonal ausgeführt werden!

#### Auspacken

Wir empfehlen, das Verpackungsmaterial für einen eventuellen späteren Transport aufzubewahren. Bitte untersuchen Sie den STUDIOART Lautsprecher und das Zubehör nach dem Auspacken auf Vollständigkeit und Transportschäden. Vor Inbetriebnahme des Gerätes lesen Sie bitte die Bedienungsanleitung sorgfältig durch. Bewahren Sie sie als Nachschlagewerk auf.

Ein Gerät, welches mechanische Beschädigungen aufweist oder in welches Flüssigkeit eingedrungen ist, darf nicht ans Netz angeschlossen werden.

#### Netzwerkvoraussetzung S100

Das STUDIOART System kommuniziert über ein 2,4-GHz-Heimnetzwerk, das die 802.11 b/g/n-Wireless-Technologie unterstützt. 5.0 GHz-Heimnetzwerke werden ebenso unterstützt.

Die Adressierung im Netzwerk erfolgt automatisch über DHCP. Eine manuelle IP-Konfiguration kann über das Web-Interface mit Hilfe eines Browsers vorgenommen werden. Mehr dazu finden Sie im Kapitel 1 "Einbindung in das heimische Netzwerk".

Die STUDIOART App wird für Android-Geräte ab Android 7.0 und Apple-Geräte ab iOS 9.35 kostenlos angeboten.

#### Lieferumfang

- STUDIOART S100 Audiobar (1x)
- STUDIOART RC100 IR-Fernbedienung (1x)
- Optisches Verbindungskabel für TOS-Link-Verbindungen (digital)
- Koaxiales Verbindungskabel für Cinch-Verbindungen (digital)
- Analoges Verbindungskabel für Cinch-Verbindungen (analog, stereo)
- Netzkabel mit Eurostecker (1x)
- Klebepads für Aufstellung auf einem Lowboard o.ä. (4x)
- Faltblatt Sicherheitshinweise & Garantiebestimmungen (1x)
- Kurzanleitung Quick Reference Guide STUDIOART
- Willkommensschreiben
- Garantiekarte

Beschriebene Software-Version: V3946 - V5 - V61.0/1 (siehe Info 1)

#### Optionales Zubehör

Großer STUDIOART Standfuß für TV-Geräte bis 65" mit S100-Integration Für die Audiobar S100 gibt es einen maßgeschneiderten TV-Ständer, der Fernsehgeräte bis 65 Zoll aufnehmen kann und gleichzeitig eine Montageplattform für die Audiobar bietet. Artikel-Nr.: 10 400 508

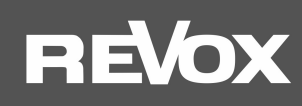

#### S100 Anschlussfeld rückseitig

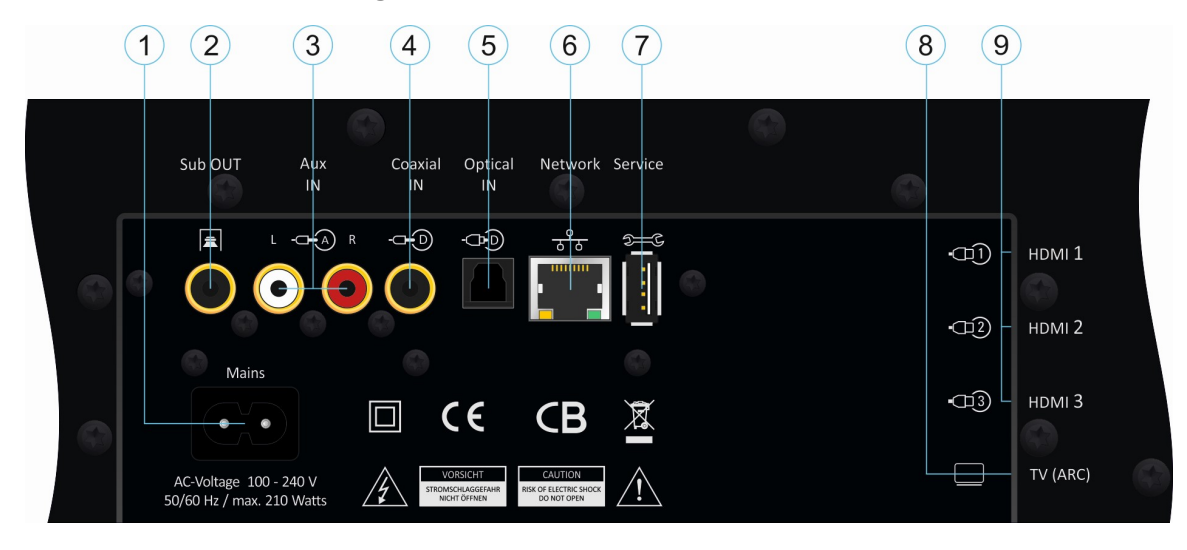

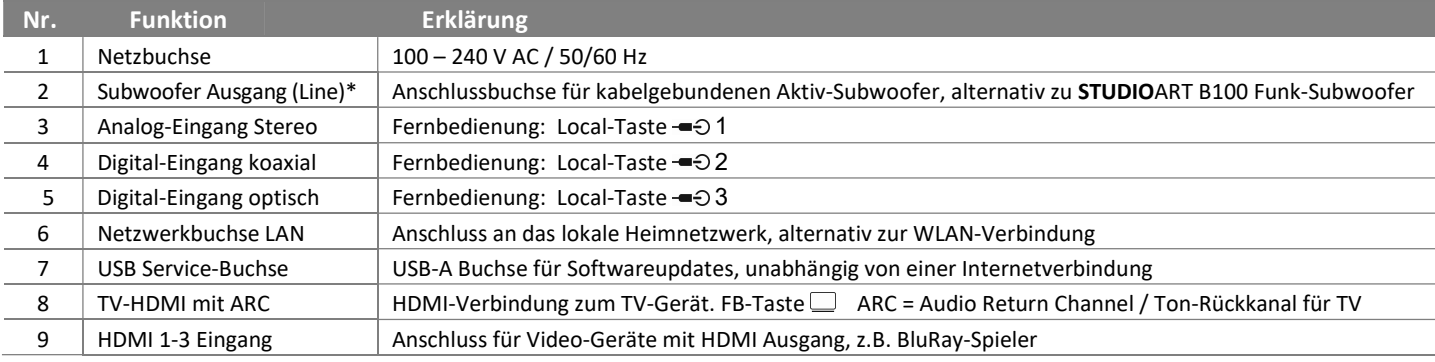

#### 1 Netz-Eingangsbuchse [Mains]

Die Eingangsspannung dieses Netzteils darf zwischen 100 und 240 VAC / 50-60 Hz liegen.

#### 2 Subwoofer Ausgang [Sub OUT]

Anschlussbuchse (Cinch, Mono) für kabelgebundenen Aktiv-Subwoofer, der alternativ zum STUDIOART B100 Funk-Subwoofer betrieben werden kann. Am kabelgebundenen Subwoofer sollte nur die Laustärke und die Trennfrequenz eingestellt werden. Der Phasenregler, falls vorhanden, sollte auf 0° gestellt werden, da mit Hilfe der STUDIOART App eine präzise Einstellung der Entfernung von Subwoofer zum Hörer in 10 cm-Schritten eingegeben werden kann. Die Trennfrequenz kann nach Gehör angepasst werden.

Hinweis: der untere -3 dB-Punkt der Audiobar bei aktiviertem Sub-Out liegt bei 120 Hz.

#### 3 Analog –Eingang [Aux IN]

Anschlussbuchsen (Cinch, Stereo) für analoge Signalquellen, wie z.B. Tuner, Tonbandgeräte oder Bandmaschinen. Der Revox Plattenspieler STUDIOMASTER T700 mit integriertem HighEnd-Phono-Vorverstärker kann hier ebenfalls angeschlossen werden. Für die kabelgebundene Verbindung von mobilen Endgeräten (Handy) mit niedrigem Ausgangspegel gibt es eine besondere Anpassung in der STUDIOART App. Eine ausführliche Beschreibung finden Sie im Kapitel STUDIOART App dieser Bedienungsanleitung.

#### Besonderheit: Sensitiver Eingang mit Ein-/ Umschaltautomatik

Der Analog-Eingang ist mit einer Signalerkennung ausgestattet, die die Audiobar automatisch einschaltet, sobald ein Musiksignal anliegt.

Hinweis: Die Einschaltautomatik ist pegelabhängig, d.h. bei sehr kleinen Signalpegeln kann es vorkommen, dass die Audiobar nicht eingeschaltet bzw. zu früh ausgeschaltet wird. Gegebenenfalls das Ausgangssignal der Quelle erhöhen bei gleichzeitiger Lautstärkenverringerung der Audiobar.

#### 4 Digital-Eingang koaxial [Coaxial IN]

Anschlussbuchse (Cinch, Mono) für digitale Signalquellen, wie z.B. CD-Player oder SAT-Receiver. Unterstützte Formate: Bitstream/ PCM/ SPDIFF bis 192 kHz/ 24 bit Besonderheit: Sensitiver Eingang mit Ein-/ Umschaltautomatik

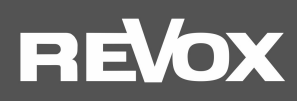

#### 5 Digital-Eingang optisch [Optical IN]

Anschlussbuchse (Lichtleiter TOSLINK) für digitale Signalquellen, wie z.B. CD-Player, SAT-Receiver oder Fernsehgeräte. Unterstützte Formate: Bitstream/ PCM/ SPDIFF bis 192 kHz/ 24 bit Besonderheit: Sensitiver Eingang mit Ein-/ Umschaltautomatik

#### 6 LAN-Anschluss [Network]

Sollte es nicht möglich sei, die Audiobar S100 in einem stabilen WLAN zu betrieben, kann die S100 auch mit einem Patchkabel an einen Router bzw. Switch angeschlossen werden.

Hinweis Multiroom: Im Multiroom-Betrieb dürfen Studioart-Lautsprechern sowohl per LAN, als auch per WLAN, im heimischen Netzwerk betrieben werden. Aus Stabilitätsgründen ist es aber empfehlenswert, entweder alle Lautsprecher im WLAN oder LAN zu betreiben.

#### 7 USB-Port [Service]

USB-A Buchse für Softwareupdates, unabhängig von einer Internetverbindung. Für Speichermedien mit Musikdateien ist der USB-Port nicht geeignet.

#### 8 TV-Verbindung [TV ARC]

HDMI-Verbindung zum TV-Gerät. Diese HDMI-Verbindung unterstützt die ARC-Funktion (ARC = Audio Return Channel / Ton-Rückkanal für TV) und kann im Fernsehbetrieb den Ton des TV-Gerätes wiedergeben, als auch das Bild an das TV-Gerät weiterleiten, dass von einem der 3 HDMI-Eingänge der Audiobar stammt. HDMI Version 2.0 mit 4K Unterstützung.

Zudem werden CEC-Befehle (Consumer Electronics Control) zwischen TV-Gerät und Audiobar ausgetauscht. Damit kann z.B. die Lautstärke des Audiobar mit der Fernbedienung des TV-Gerätes eingestellt werden oder TV-Gerät und Audiobar mit einem Tastendruck gemeinsam in den Bereitschaftmodus versetzt werden.

Wird das TV-Gerät mittels seiner Fernbedienung ausgeschaltet, geht die S100 in einen ihrer Betriebszustände (Standby oder AUS, je nach Definition im OSD Menu). Dabei wird die Funkverbindung (KleerNet) zu den Rear-Lautsprechern getrennt und diese werden in den Standby versetzt.

Hinweis: Nicht alle CEC-Standards der einzelnen HDMI-Versionen sind untereinander kompatibel. Bei Geräten mit HDMI Standard 1.4 oder geringer ist häufig eine CEC-Inkompatibilität zu beobachten. Wenn möglich hier einfach die CEC- Steuerung an Ihrem TV-Gerät deaktivieren und den HDMI Eingang an der Audiobar manuell auswählen.

 Häufig ist bei manchen TV-Geräten ein unerwünschtes Einschalten der S100 zu beobachten, wenn z.B. die S100 mit Internetradio gestartet wird. Viele TV-Hersteller bieten deshalb die Möglichkeit an, das Einschalten über CEC zu deaktivieren. Bitte informieren Sie sich bei Ihrem Geräte-Hersteller über entsprechende Möglichkeiten.

Tipp: Wenn Sie die Audiobar im Solo-Betrieb ohne die hinteren Rear/ Effektlautsprecher betreiben, ist es ratsam, am TV- Gerät die Audioausgabe auf PCM einzustellen. Dadurch werden Dialoge häufig besser wiedergegeben.

Bei einigen TV-Geräten ist der Pegel über den HDMI-ARC Ausgang sehr gering, sodass der Fernsehton leiser ist im Vergleich zu den anderen Quellen der Audiobar. Bei aktiviertem TV Boost wird dieser Pegelunterschied ausgeglichen für die Quelle TV der Audiobar. Die Funktion TV Boost ist über das Bildschirmmenü (OSD) der Audiobar im Bereich Klangeinstellungen oder über entsprechenden Tastendruck auf der Fernbedienung einstellbar (siehe Seite 5).

#### 9 HDMI-Eingang 1-3 [HDMI]

HDMI-Eingang für Video-Geräte mit HDMI Ausgang, z.B. BluRay-Spieler oder Spielekonsolen. Das Bildsignal wird weitergeleitet an den TV-Ausgang (TV ARC), während das Tonsignal von der Audiobar wiedergegeben wird. HDMI Version 2.0 mit 4K Unterstützung.

Einige AV-Geräten (z.B. Bluray-Player) haben eine geringen Audio-Ausgangspegel über den HDMI- Ausgang, sodass der Ton leiser ist im Vergleich zu den anderen Quellen der Audiobar. Im OSD-Bildschirmenü von HDMI-Boost hat jeder der drei HDMI-Eingänge eine individuelle Einstellmöglichkeit – siehe auch Kapitel Bildschirmmenü (OSD). Ebenso kann der HDMI-Boost über entsprechenden Tastendruck auf der Fernbedienung aktiviert/deaktiviert werden (siehe Seite 5).

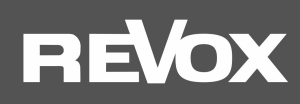

#### Bedienung über das Glas-Touchfeld

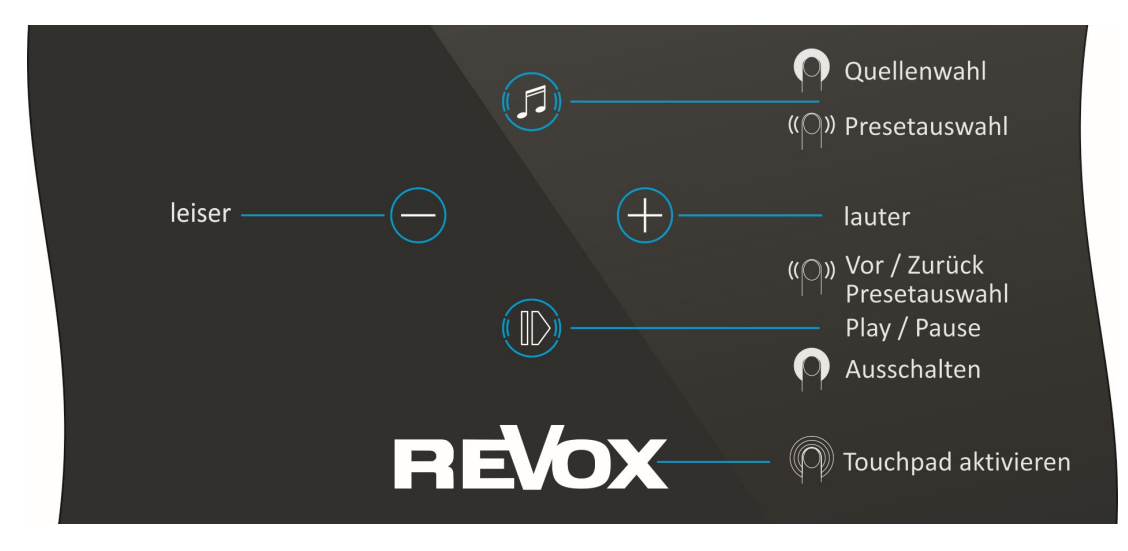

#### Quellen wechseln

 Taste gedrückt halten, bis das Frontdisplay den Quellenwechsel anzeigt. Bei der Preset-Auswahl [PR1-5] kann durch Wischen (rechts/ links) über die Tasten  $\mathbf 0$  oder  $\mathbf 0$  zwischen den Presets gewechselt werden.

#### Lautstärke einstellen

Mit den zwei Tasten  $\bigoplus$  und  $\bigoplus$  kann die gewünschte Lautstärke eingestellt werden. Während der Lautstärkenänderung zeigt das Frontdisplay die Lautstärkewerte von 0 - 100 an.

#### S100 ausschalten / einschalten

Taste  $\Phi$  (Play /Pause) für ca. 2 Sekunden gedrückt halten, bis das Frontdisplay einen roten Punkt zeigt. Die S100 ist nun komplett ausgeschaltet. Für die STUDIOART App ist die Audiobar in diesem Zustand nicht erreichbar.

Ein Einschalten kann entweder über die Power-Taste der IR-Fernbedienung erfolgen oder über einen erneuten langen Druck der Taste <sup>®</sup> auf der Glasoberfläche oder durch Einschalten des TV-Gerätes (nur bei HDMI-ARC Verbindung). Da die Tasten-Symbole im ausgeschalteten Zustand nicht sichtbar sind, können Sie sich am großen V von ReVox orientieren.

#### S100 in Mute/ Pause versetzen

Taste  $\Phi$  (Play /Pause) kurz antippen. Nach einer Pause von rund 30 Minuten wird die S100 automatisch in den Bereitschaftsmodus versetzt.

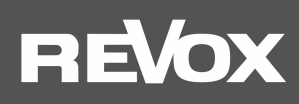

#### RC100 – IR-Fernbedienung

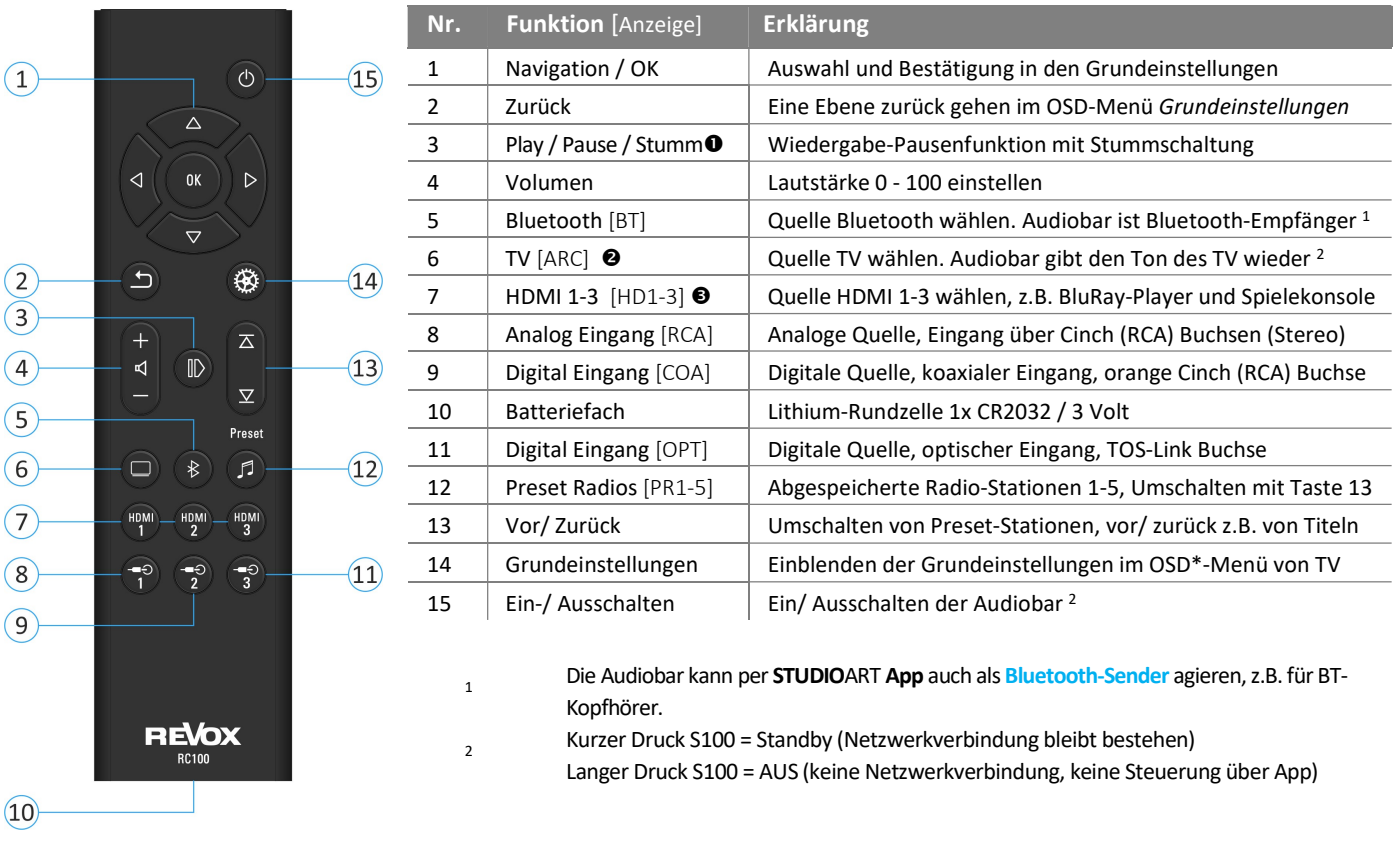

Vor Erstgebrauch muss die Sicherungsfolie aus dem Batteriefach entfernt/ herausgezogen werden.

- Mit langem Druck (5 sec.) kann bei Dolby 5.1 Tonformaten die Center-Lautstärke in Stufen von 0 9 angehoben werden im S100 Display wird C00 – C09 angezeigt. Mit den Tasten Vor/ Zurück (13) kann nun die Center-Lautstärke angepasst werden. Keine Funktion bei normalen Stereo-Tonformaten, auch wenn der Mitten-Lautsprecher aktiv ist. Diese Funktion kann auch im OSD-Menü der Audiobar in den Klangeinstellungen aufgerufen werden.
- Mit langem Druck (7 sec.) kann der TV-Boost aktiviert bzw. deaktiviert werden. Dabei wird die Lautstärke für die Quelle TV um 10 dB angehoben. Diese Funktion kann auch im OSD-Menü der Audiobar in den Klangeinstellungen aufgerufen werden.
- Mit langem Druck (7 sec.) kann für die HDMI-Quellen 1-3 individuell der TV-Boost aktiviert bzw. deaktiviert werden. Dabei wird die Lautstärke für die jeweilige HDMI-Quelle um 10 dB angehoben bzw. abgesenkt. Diese Funktion kann auch im OSD- Menü der Audiobar in den Klangeinstellungen aufgerufen werden.

\* OSD = On Screen Display - In das Fernsehbild eingeblendetes Audiobar-Menü, welches Information enthält und Einstellungen erlaubt.

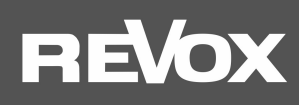

#### Inbetriebnahme

Die Bedienungsanleitung ist untergliedert in 4 große Kapitel:

- 1. Aufstellung und Montage der Audiobar
- 2. Die Einbindung der Audiobar S100 in das heimische Netzwerk per WLAN/ LAN
- 3. Die Verbindung und Erweiterung der Audiobar S100 Funk (Pairing) mit anderen STUDIOART Produkten zum Heimkino
- 4. Die Grundfunktionen der STUDIOART App

#### Aufstellung und Montage

Die Audiobar wurde konzipiert, um Ihnen sowohl beim Fernsehschauen, als auch beim Musikhören ein optimal akustisches Erleben zu garantieren. Platzieren Sie die Audiobar mittig unterhalb des Fernsehgerätes. Die Entfernung zwischen Hörer und Audiobar sollte mindestens 2 m betragen.

Die Audiobar verfügt über 4 vordefinierte Klang-Charakter, die je nach Positionierung der Audiobar ein optimales Ergebnis ermöglichen. Dabei werden reflektierende Flächen und Entfernungen zur Wand hinter der Audiobar berücksichtigt.

Im Bildschirm-Menü (OSD) der Audiobar können Sie definieren, welche Aufstellungsvariante für Sie zutrifft. Das Menü "Position S100" finden Sie in der Rubrik Klangeinstellungen.

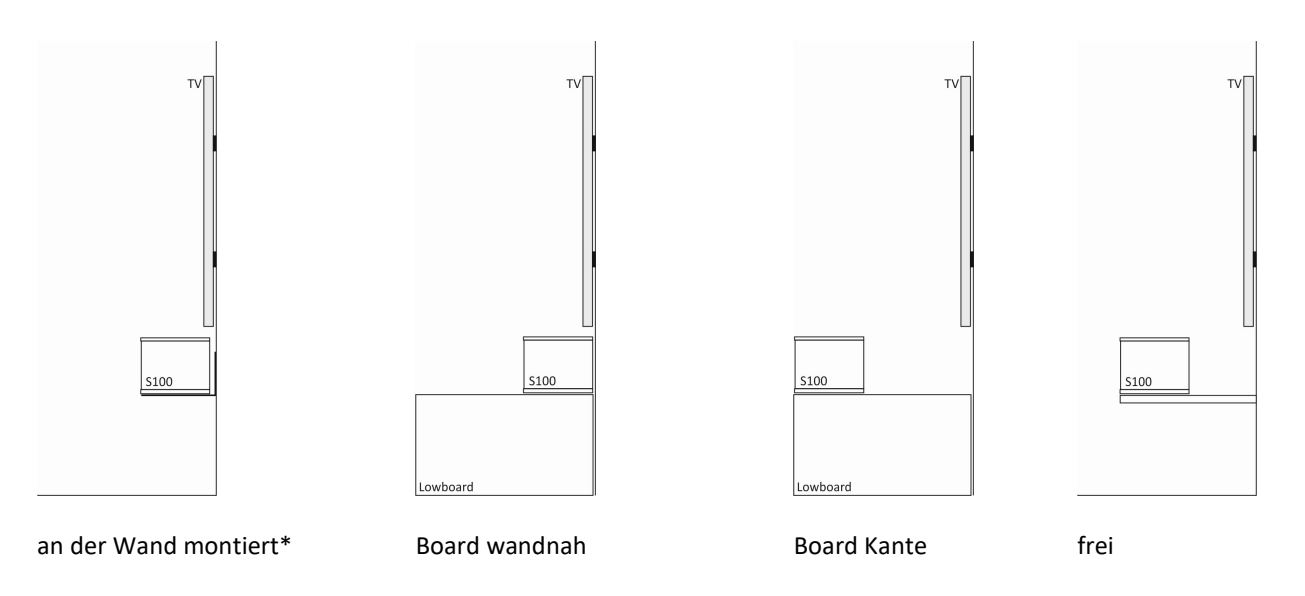

\* im Lieferumfang der Audiobar ist eine Wandhalterung bereits enthalten

#### Hinweis: Einbau der Audiobar in ein Tonmöbel

Beim Einbau der Audiobar in ein Tonmöbel sollte man beachten, dass rechts und links von der Audiobar mindestens 5 cm Luft vorhanden ist, da sich an diesen Positionen die Reflex-Öffnungen befinden. Zudem ist es sinnvoll die Audiobar leicht zu neigen, wenn sich der Einbauort nur wenige Zentimeter über dem Boden befindet. Dadurch wird die Abstrahlung in Richtung Ohr verbessert.

#### STUDIOART TV-Standfuß

Ist eine Wandmontage des Fernsehers schwierig, z.B. aufgrund der statischen Tragfähigkeit der Wand, bietet Revox einen großer STUDIOART Standfuß für TV-Geräte bis 65" an, in den auch S100 Audiobar integriert ist. Der Bildschirm "schwebt" dabei einige Zentimeter über der Audiobar und kann optimal an diese angepasst werden. Für die Verwendung des Standfußes sind keine Bohrungen in der Wand oder am Möbel notwendig.

Revox Artikel-Nr. Standfuß : 10 400 508

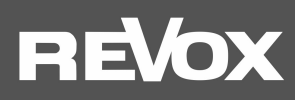

#### Aufstellung im Raum

Die Audiobar ist als 2.1 System konzipiert, damit Sie ohne jede Erweiterung in den Genuss einer exzellenten Musik- und Filmwiedergabe kommen. Je ein Vollbereichslautsprecher mit eigener Endstufe gibt den linken, rechten und Mitten-Kanal phasenlinear wieder. Unterstützt werden die Vollbereichslautsprecher durch 4 Bässe, die ebenfalls über je eine eigene Endstufe verfügen. Mit diesen 7 Lautsprechern ist die STUDIOART Audio in der Lage große Räume bis 50m² eindrucksvoll zu beschallen und das mit Pegeln bis zu 100 dB in einem Meter Entfernung.

#### Solo-Betrieb

Die Abbildung unten zeigt eine klassische Aufstellung der Audiobar vor dem Fernsehgerät. Die Audiobar sollte mittig zur Hörposition aufgebaut werden, damit eine gleichmäßige Beschallung stattfinden kann.

Im Solo Betrieb (ohne Rear-Lautsprecher) empfehlen wir im TV-Gerät die Audioausgabe auf PCM einzustellen.

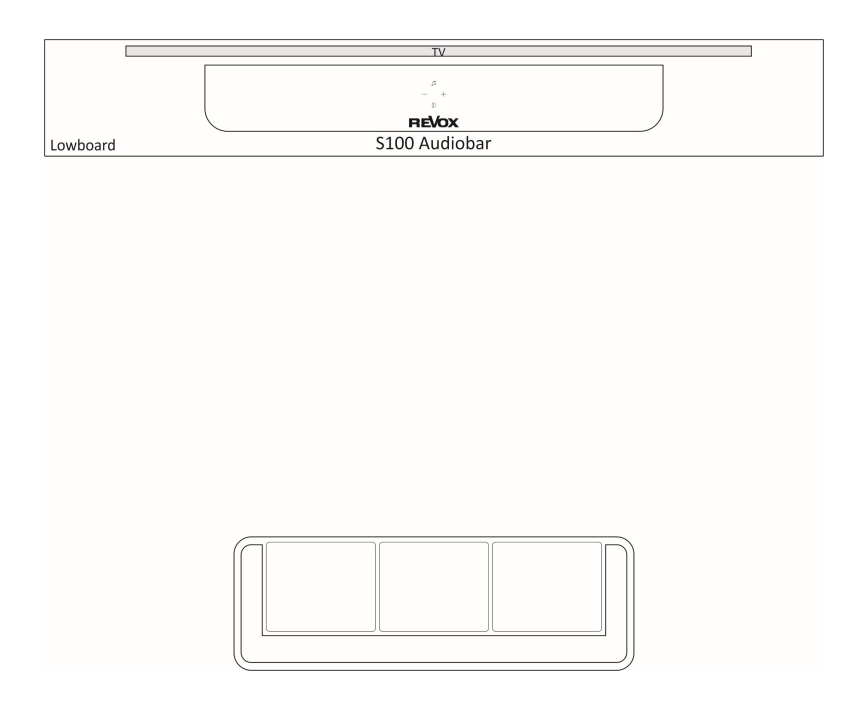

#### 5.1 Heimkino Betrieb

#### Hintere Surroundlautsprecher

Die Audiobar S100 kann Dank des eigenen KleerNet-Funksystems einfach zu einem 5.1 Heimkino ausgebaut werden. Dazu werden im hinteren, seitlichen Bereich je ein STUDIOART A100 links und rechts (bzw. die Kombination A100/P100) als Surround-Lautsprecher aufgestellt. Diese Effektlautsprecher unterstützen, wenn ein Dolby 5.1 Audioformat wiedergegeben wird, die Audiobar durch Klangeffekte, die dem Hörer ein eindrückliches 360° Hörerlebnis bieten. Die A100 Lautsprecher sollten auf den Hörplatz ausgerichtet sein und den gleichen Abstand zum Hörplatz aufweisen. In der STUDIOART App kann nach dem Einbinden (pairen) der Lautsprecher der Abstand zum Hörer sowie die Grundlautstärke eingestellt werden.

#### Wichtiger Hinweis:

Die hinteren, beiden Surroundlautsprecher sind erst funktionsfähig, wenn beide Lautsprecher (rechts + links) eingebunden sind. Ein einzelner A100 gibt noch keinen Ton aus.

Für Stereo-Quellen, wie das Internetradio, muss in der App oder dem OSD die Funktion X-Stereo aktiviert sein, damit die hinteren Effekt-Lautsprecher ebenfalls Musik wiedergeben. Ohne aktiviertes X-Stereo erfolgt die Wiedergabe von Stereo-Quellen ausschließlich über die Audiobar.

Ab der A100 SW-Version V37 werden bei Stereo-Quellen und deaktiviertem X-Stereo die hinteren Rear-Lautsprecher gemutet. Beim Ausschalten der S100 Audiobar (Standby / Off) werden die A100 Rear-Lautsprecher unmittelbar in Standby versetzt.

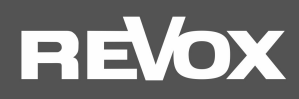

#### Externer Subwoofer

Zur Unterstützung im Tiefbass kann ein STUDIOART B100 eingesetzt werden. Sehr tiefe Frequenzen, wie sie der B100 abstrahlt, sind für das menschliche Gehör kaum zu lokalisieren. Ziel ist es, den B100 so einzubinden, dass er nicht vordergründig wahrgenommen wird, sondern vielmehr das Klangbild positiv in Richtung tieferer Frequenzen erweitert.

Um dies zu erreichen, empfiehlt Revox folgende Punkte zu beachten:

- Aus Erfahrung stellt sich ein homogeneres Klangbild ein, wenn der Subwoofer im Bereich der Audiobar platziert wird.
- Die Aufstellung in einer Raumecke kann zu einer unerwünschten Überhöhung einzelner Tiefbassfrequenzen führen. Je näher der B100 in Richtung Wand bzw. Raumecke verschoben wird, desto kräftiger wird die Tieftonwiedergabe. Durch einen größeren Abstand verschiebt sich die Tieftonwiedergabe in Richtung "schlanker, trockener" Bass.
- Der STUDIOART B100 benötigt keinen Sichtkontakt zum Hörer/ Hörplatz.

Das Tieftonverhalten lässt sich, nachdem ein guter Aufstellungsort gefunden wurde, mit Hilfe der STUDIOART App in der Lautstärke und Phasenlage feintunen. Die Regler auf der Rückseite des B100 sind nur bei einer Kabelverbindung wirksam.

Jeder STUDIOART-Lautsprecher (Client), also A100 oder B100, benötigt nur eine 100- 240 V Netzversorgung (Steckdosenanschluss). Die einzelnen STUDIOART Lautsprecher kommunizieren über ihr eigenes, unkomprimiertes Funknetz (KleerNet™ [kein WLAN]) miteinander. Durch die geringe Funkleistung ist dieses Funknetz nur für Verbindungen innerhalb eines Raumes ausgelegt.

Pairing: Wie Sie die hinteren STUDIOART Effektlautsprecher (A100) oder den STUDIOART Subwoofer (B100) mit der Audiobar per Funk verbinden (pairen), erfahren Sie in Kapitel 3.

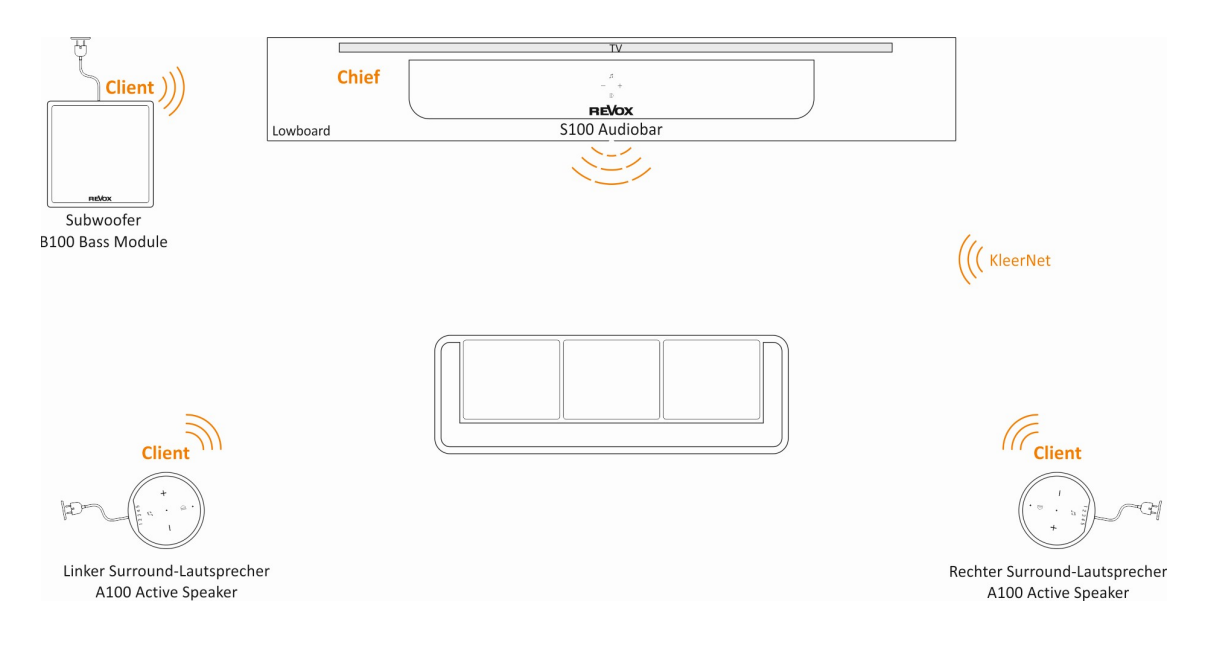

#### Besonderheit

Sind STUDIOART A100 als Surround-Lautsprecher im Einsatz, kann die Volumen- und Play/Pause-Funktion zur Steuerung der Audiobar verwendet werden und ermöglicht somit eine komfortable, manuelle Bedienung ohne Fernbedienung oder App.

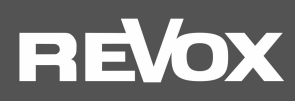

## Bildschirm-Menü (OSD)

Das Bildschirm-Menü der Audiobar wird auf dem angeschlossenen TV-Gerät angezeigt, wenn dieses per HDMI-ARC mit der Audiobar verbunden ist und auf der IR-Fernbedienung die OSD Taste ® gedrückt wird.

Das TV-Gerät muss dazu auf die Quelle umgeschaltet werden, an der die S100 Audiobar angeschlossen ist (HDMI 1,2,3). Das Hauptmenü ist untergliedert in 6 Bereiche. Viele Einstellungen in diesen 6 Untergruppen lassen sich ebenfalls über die STUDIOART App einstellen und werden im nächsten Kapitel genauer beschrieben. Es gibt aber auch Bereiche, die nur im OSD der Audiobar vorhanden sind. Diese sind in der unteren Übersicht in kursiver Schreibweise aufgeführt und werde in diesem Kapitel genauer beschrieben.

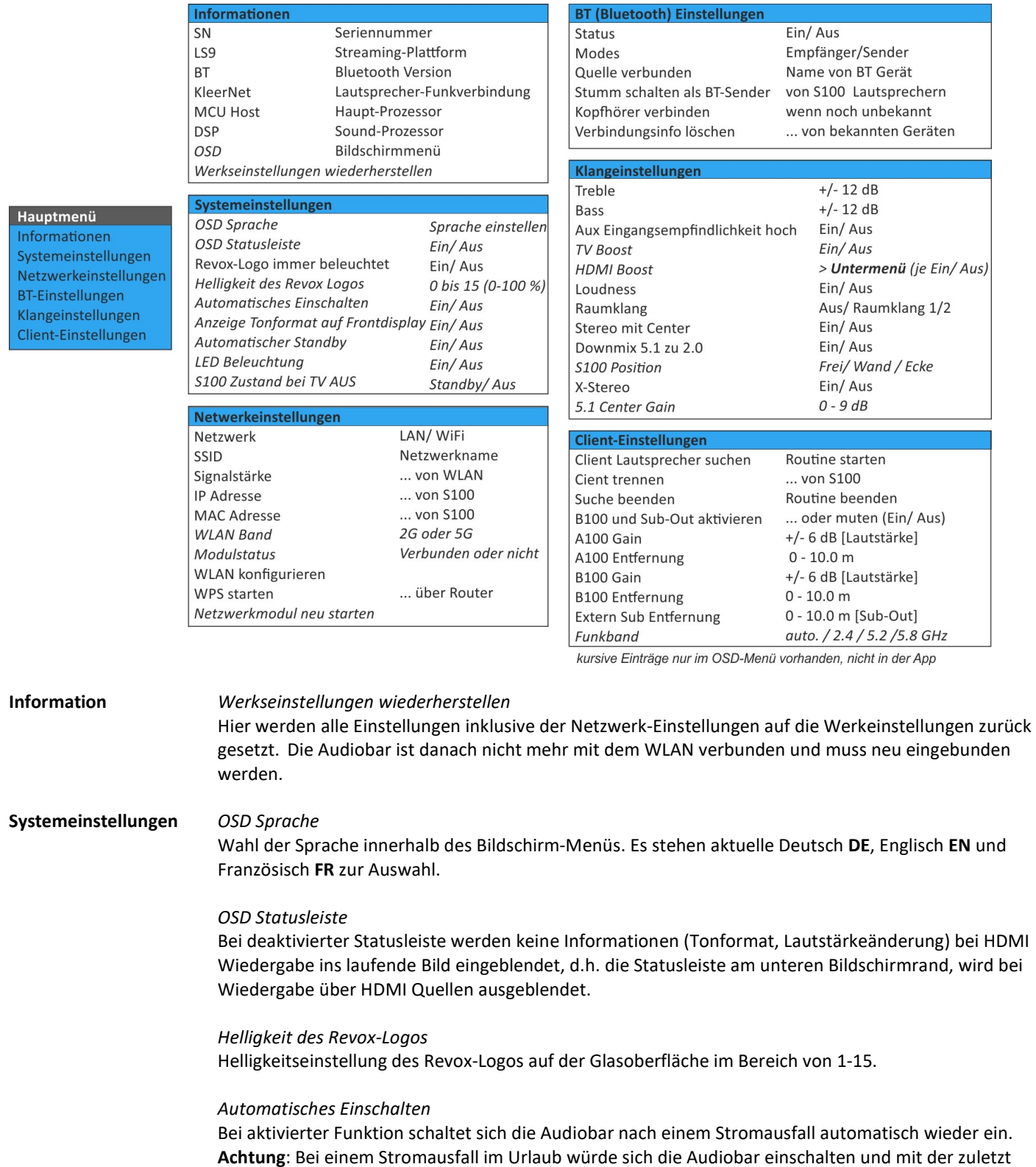

gewählten Lautstärke und Quelle spielen!

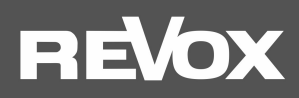

#### Anzeige Tonformat auf Frontdisplay

Bei aktivierter Anzeige werden bei jedem Quellen- (Sender-) Wechsel die detektierten Tonformate im Display hinter dem Frontgitter der Audiobar angezeigt.

#### Automatischer Standby

Ohne Aktion durch den Hörer wird die Audiobar nach 30 Minuten in den Bereitschaftsmodus versetzt. Dies gilt für alle lokalen Audio- und Video-Quellen (z.B. Aux-In, HDMI), nicht aber für die Streaming-Quellen wie Internetradio oder Musikdiensten.

#### LED Beleuchtung

Die Status-LED auf der Audiobar-Front kann bei Bedarf ausgeschaltet werden, wenn es z.B. im Schlafzimmer nachts zu hell leuchtet.

#### S100 Zustand bei TV Aus

Über die TV-ARC-Verbindung kann das Fernsehgerät die Audiobar automatisch mit ausschalten. In diesem Menü kann entschieden werden, ob dabei die Audiobar in den Standby gehen soll (etwaige Netzwerkverbindung bleibt bestehen) oder, ob sie ganz ausgeschaltet wird (Stromsparmodus, eine etwaige Netzwerkverbindung wird getrennt). Letzteres führt allerdings dazu, dass die Audiobar danach nur über die RC100 Fernbedienung, die Touchoberfläche oder zusammen mit dem TV-Gerät wieder eingeschaltet werden kann. Eine Bedienung über die APP ist nicht mehr möglich. Ebenso wenig ein automatisches Einschalten über die lokalen Eingänge bei anliegendem Signal.

#### Netzwerkeinstellungen WLAN Band

Zeigt das von der Audiobar gewählte WLAN-Band 2G oder 5G an.

#### WLAN konfigurieren

Mit dieser Funktion baut die Audiobar einen eigenen Accesspoint (Hotspot) auf, um mit Hilfe der STUDIOART App in das heimische Netzwerk integriert werden zu können. Diese Funktion hat die gleiche Wirkung, wie wenn auf der Touchoberfläche die Felder  $\mathbf{\Theta}$  +  $\mathbf{\Theta}$  für ca. 5 sec. gemeinsam gehalten, bis ein Piepton periodisch hörbar ist.

Siehe auch nächstes Kapitel Einbindung der Audiobar S100 in das heimische Netzwerk per WLAN/ LAN

#### WPS

Mit dieser Funktion stellt die Audiobar den Zugang ins Netzwerk mittels WPS zur Verfügung. Diese Funktion hat die gleiche Wirkung, wie wenn auf der Touchoberfläche die Felder  $\mathbf{\Phi}$  +  $\mathbf{\Theta}$  für ca. 10 sec gemeinsam gehalten, bis ein Doppelpiepton periodisch hörbar ist. Am Router muss dann nur noch die WPS-Taste gedrückt werden. Eine Eingabe des WLAN-Schlüssels ist bei der WPS-Routine nicht notwendig. Für diese Art der Einbindung sollte sich die Audiobar in der unmittelbaren Nähe des Routers befinden.

Siehe auch nächstes Kapitel Einbindung der Audiobar S100 in das heimische Netzwerk per WLAN/ LAN

#### Klangeinstellungen TV Boost

Bei einigen TV-Geräten ist der Pegel über den TV-ARC Ausgang sehr gering, sodass der Fernsehton leiser ist im Vergleich zu den anderen Quellen der Audiobar. Bei aktiviertem TV Boost wird dieser Pegelunterschied durch eine 10 dB Anhebung des Pegels ausgeglichen für die Quelle TV der Audiobar. Eine Aktivierung bzw. Deaktivierung kann auch mit Hilfe der IR-Fernbedienung RC100 ausgeführt werden, indem die Quellentaste TV für die Dauer von min. 7 sec. Weitere Informationen finden Sie im Kapitel RC100-Fernbedienung auf Seite 5.

#### HDMI Boost

Einige AV-Geräten (z.B. Blu-ray-Player) haben eine geringen Audio-Ausgangspegel über den HDMI-Ausgang, sodass der Ton leiser ist im Vergleich zu den anderen Quellen der Audiobar. Bei aktiviertem HDMI-Boost wird dieser Pegelunterschied für die jeweilige HDMI-Quelle ausgeglichen. Im Untermenü von HDMI-Boost hat jeder der drei HDMI-Eingänge eine individuelle Einstellmöglichkeit. Eine Aktivierung bzw. Deaktivierung kann auch mit Hilfe der IR-Fernbedienung RC100 ausgeführt werden, indem die Quellentaste HDMI (1-3) für die Dauer von min. 7 sec. gedrückt wird. Weitere Informationen finden Sie im Kapitel RC100-Fernbedienung auf Seite 5.

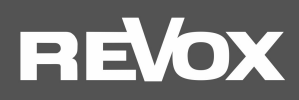

#### S100 Position

 Im Bildschirm-Menü (OSD) der Audiobar können Sie definieren, welche Aufstellungsvariante für Sie zutrifft - siehe Kapitel Aufstellung und Montage Seite 6

 Die Audiobar verfügt über 4 vordefinierte Klang-Charakter, die je nach Positionierung der Audiobar in optimales Ergebnis ermöglichen. Dabei werden reflektierende Flächen und Entfernungen zur Wand hinter der Audiobar berücksichtigt.

#### 5.1 Center Gain

 Bei der Wiedergabe von 5.1 Dolby Digital Tonformaten ist es mitunter notwendig, den Stimmenbereich über den Center-Lautsprecher in der Lautstärke anzupassen. Im OSD-Menü kann man in 9 Stufen (0 – 9 dB) die Lautstärke anheben. Diese Einstellung kann auch mit Hilfe der IR- Fernbedienung RC100 ausgeführt werden, indem die Play-/ Pause-Taste für min. 4 sec. gedrückt und anschließend mit den UP-/Down-Tasten die Center-Lautstärke gewählt wird. Dazu erscheint im Display der Audiobar die Anzeige C00 - C09. Weitere Informationen finden Sie im Kapitel RC100-Fernbedienung auf Seite 5.

#### Client Einstellungen Funkband (KleerNet)

Die Einstellung Funkband erlaubt, die Kommunikationsfrequenz zwischen der Audiobar und den per Funk verbundenen anderen STUDIOART Lautsprechern A100 (Rear-Lautsprecher) bzw. B100 (Zusatz-Subwoofer) zu wählen. In der Einstellung automatisch wählt die Audiobar selbstständig die Frequenz. Sollte es aufgrund von anderen, auf Funk basierenden Geräten, zu Störungen in der KleerNet-Kommunikation kommen, kann manuell die Frequenz gewählt werden. Zur Auswahl stehen 2.4 GHz, 5.2 GHz und 5.8 GHz. Die eingestellte Frequenz ist für alle verbundenen Lautsprecher die gleiche. Am verbundenen Lautsprecher muss keine Einstellung der Frequenz vorgenommen werden; dieser stellt sich automatisch auf die Frequenz der Audiobar ein.

In einem Haushalt können maximal drei Kleernet-Systeme parallel betrieben werden. Dazu muss bei jedem System eine andere Frequenz gewählt werden.

## **REVOX**

### 2. Einbindung der Audiobar S100 in das heimische Netzwerk per WLAN/ LAN

Die Audiobar S100 bezieht seine Funktionalität hauptsächlich durch das Streamen von Inhalten aus dem Internet. Für die vollständige Steuerung kommuniziert die Audiobar mit der STUDIOART App, welche ebenfalls im gleichen Netzwerk wie die Audiobar sein muss. Dieses Kapitel erläutert, welche Möglichkeiten bestehen, um die S100 in das heimische Netzwerk einzubinden.

#### Wichtige Router-Einstellung: Geräte dürfen miteinander kommunizieren  $\boxtimes$

S100 mit WPS-Funktion in das lokale Netzwerk einbinden

- 1. Audiobar S100 starten und in unmittelbare Nähe zum WLAN-Router platzieren.
- 2. Die WPS-Routine muss innerhalb von 2 Minuten durchgeführt werden.
- 3. S100 in WPS-Mode bringen:  $\bigcirc$  +  $\bigcirc$  für ca. 10 sec halten (a) bis ein Doppelpiepton periodisch hörbar ist (b). Zur Halbzeit wird vorab ein einfacher Piepton gesendet.

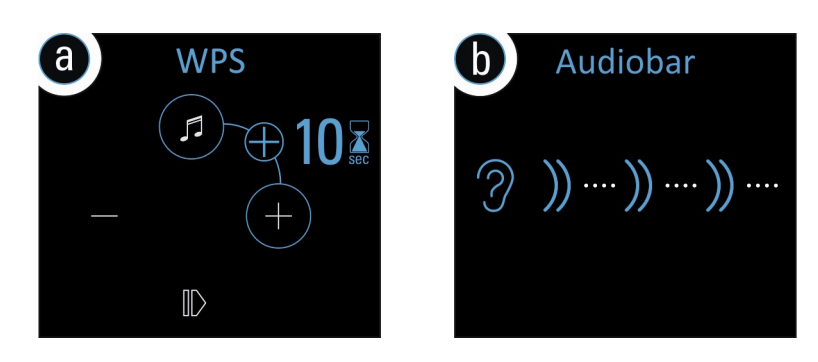

- 4. Nun am Router die WPS-Taste drücken. Je nach Router-Modell muss diese Taste unterschiedlich lange gedrückt werden. Bitte informieren Sie sich vorab bei Ihrem Router-Hersteller über die Einbindung mittels WPS. Manche Router haben auch Bezeichnungen wie "Anmelden" oder "Verbinden".
- 5. Wenn die Audiobar erkannt wurde, ist er nun automatisch im WLAN-Netz des Routers angemeldet. Es bedarf keiner zusätzlichen Eingabe des WLAN-Schlüssels.

\* WPS = automatische Verbindungsprozess von WLAN-Produkten. Beide Geräte, Router und WLAN-Produkt (z.B. S100) müssen WPS unterstützen. Bei manchen WLAN-Routern ist WPS werksseitig deaktiviert und muss erst in den Einstellungen aktiviert werden.

#### S100 mit Apple-Gerät in das lokale Netzwerk einbinden

1. S100 Hotspot-Mode aktivieren:  $\bigcirc$  +  $\bigcirc$  für ca. 5 sec halten (a) bis ein Piepton periodisch hörbar ist (b).

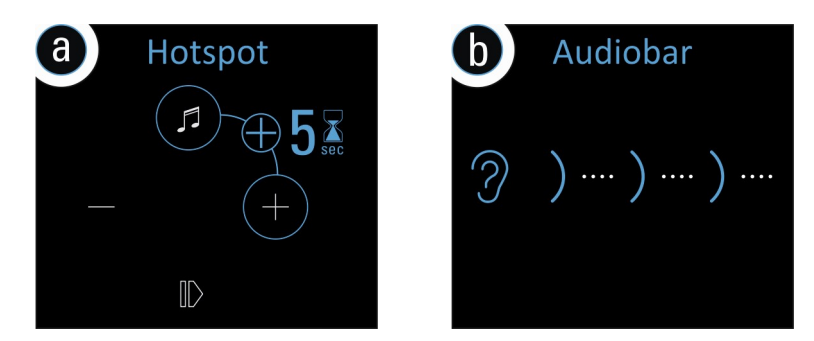

2. Nun in den WLAN-Einstellungen des Apple-Gerätes die Audiobar als erkannter AirPlay Lautsprecher (nicht WLAN Hotspot) auswählen und der Konfigurationsanleitung von Apple folgen. Das Menü "NEUEN AIRPLAY-LAUTSPRECHER EINRICHTEN..." wird in den iOS WLAN-Einstellungen im unteren Bereich, unterhalb der gefundenen WLAN-Netzwerke aufgeführt.

Die Audiobar wird nach erfolgreicher Integration als STUDIOART Lautsprecher in der STUDIOART App angezeigt und kann im Setup mit einem eigenen Namen versehen werden.

\* AirPlay = AirPlay ist eine kabellose Schnittstelle, mit der iPhones/ iPads Musik(Daten) mit anderen AirPlay-zertifizierten Geräten austauschen können. AirPlay benutzt dafür das bestehende heimische WLAN-Netzwerk. AirPlay funktioniert auch, wenn die Audiobar S100 per LAN kabelgebunden mit dem heimischen Netzwerk verbunden ist. Die Audiobar unterstützt AirPlay 1 und AirPlay 2.

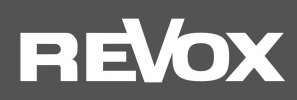

#### S100 mit Android-Gerät in das lokale Netzwerk einbinden

- 1. STUDIOART App aus dem Google Play Store kostenlos herunterladen und installieren. Modus Energie sparen am Handy deaktivieren.
- 2. Textzeile "Diese Zeile lange drücken, um ein neues Gerät zu konfigurieren" in der App drücken.
- 3. Den 4 Schritten (a-d), welche die App mit Grafik und Text aufzeigt, folgen:
	- a) S100 Hotspot-Mode aktivieren:  $\bigcirc$  +  $\bigcirc$  für ca. 5 sec halten (a), bis ein Piepton periodisch hörbar ist (b).

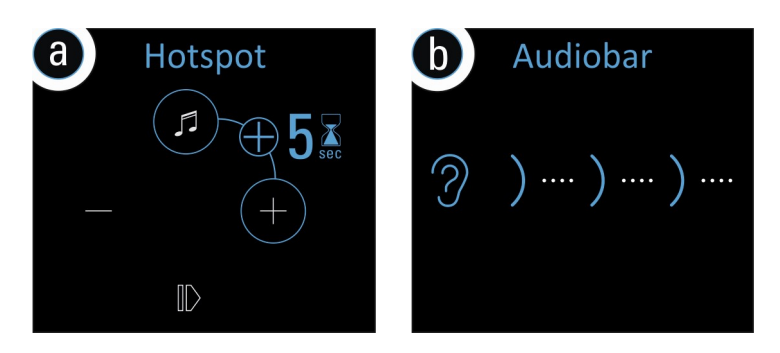

b) In den WLAN-Einstellungen die Audiobar (WLAN-Name: RevoxS100-xxxx) auswählen

Sobald Sie mit dem Accesspoint der S100 verbunden sind, wird Ihr mobiles Endgerät in der Regel den Verlust der Internetverbindung melden. Bitte wählen Sie: "Trotzdem verbinden".

c) Gewünschtes, zukünftiges WLAN-Netz auswählen und entsprechenden WLAN-Schlüssel eingeben.

d) In Netzwerk-Einstellungen das WLAN auswählen, in dem die Audiobar spielt.

Die Audiobar wird nach erfolgreicher Integration in das heimische Netzwerk als STUDIOART Lautsprecher in der App angezeigt und kann im Setup mit einem eigenen Namen versehen werden.

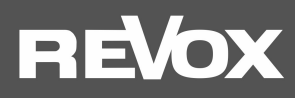

#### Audiobar S100 mit einer LAN-Verbindung in das lokale Netzwerk einbinden

Sollte es nicht möglich sei, die Audiobar in einem stabilen WLAN zu betreiben, kann diese auch mit einem LAN-Kabel (Patchkabel mit RJ45 Stecker) an einen Router bzw. Switch angeschlossen werden.

#### Wichtiger Hinweis Multiroombetrieb

Im Multiroom-Betrieb dürfen Studioart-Lautsprechern sowohl per LAN, als auch per WLAN, im heimischen Netzwerk betrieben werden. Aus Stabilitätsgründen ist es aber empfehlenswert, entweder alle Lautsprecher im WLAN oder LAN zu betreiben.

Achtung: Bluetooth und alle lokalen Quellen, die über Kabel mit dem Anschlussfeld der Audiobar gehört werden, können nicht im Multiroom von einem STUDIOART Lautsprecher zu einem anderen weitergeleitet werden.

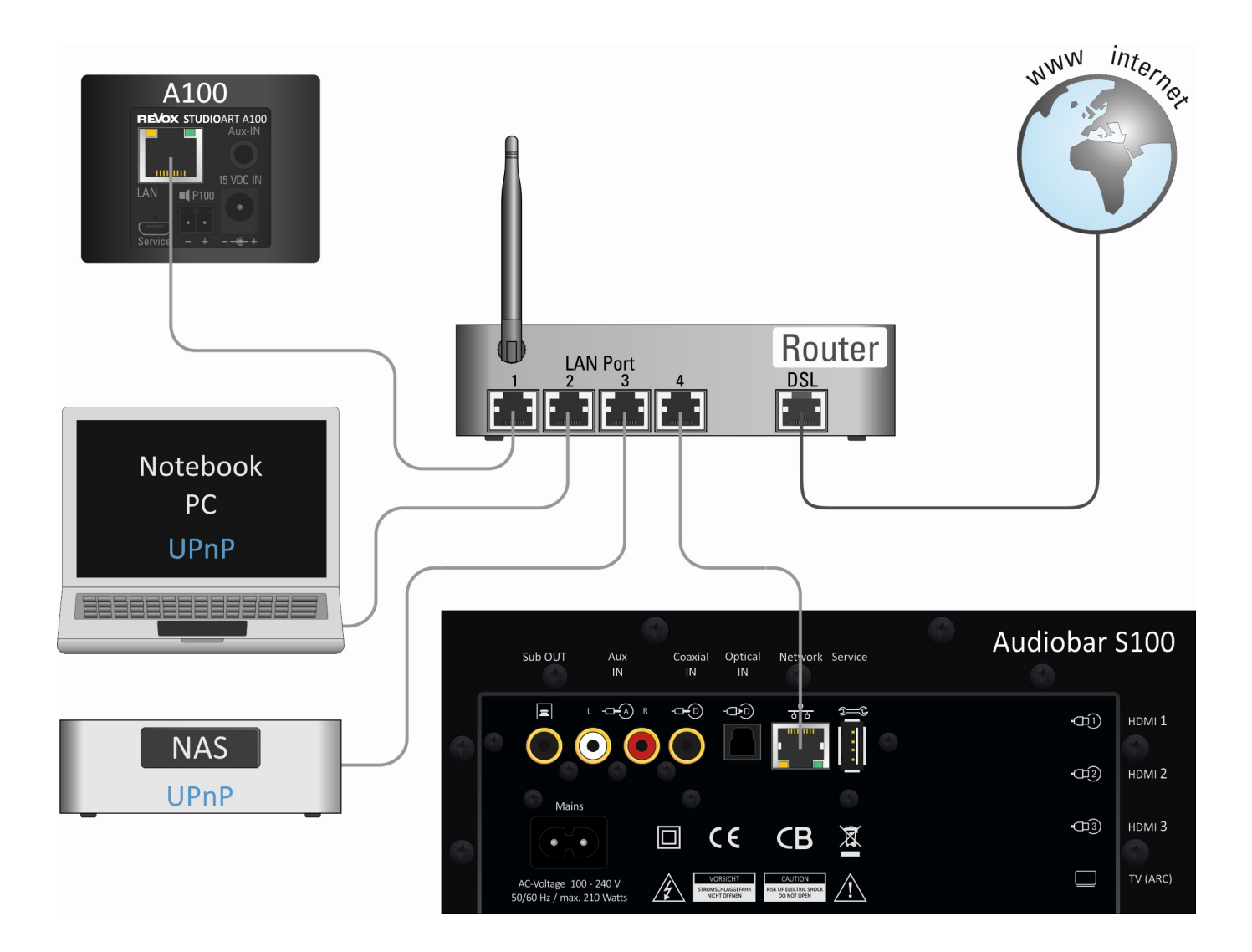

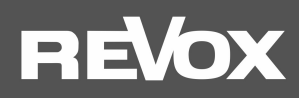

#### Manuelle IP-Adresse vergeben

Die S100 ist werksseitig für die automatische IP-Adressvergabe mittels DHCP eingerichtet. Es besteht zudem die Möglichkeit die S100 durch eine manuelle Vergabe der Zugangsdaten in das Netzwerk zu integrieren.

Dafür bringen Sie die S100 erstmalig über eine der verschiedenen WLAN-Zugangsroutinen, wie in Kapitel 1 beschrieben, oder per LAN-Kabel in Ihr heimisches Netzwerk. Über die STUDIOART-App ( $\bullet$  Setup/ Info) oder einen Netzwerk-IP-Scanner können Sie die IP-Adresse der S100 Audiobar auslesen/ ermitteln. Tragen Sie diese IP-Adresse in die Kommandozeile Ihres Browsers ein. Unmittelbar danach öffnet sich das Revox Webinterface in englischer Sprache, indem Sie neben der manuellen IP-Adressvergabe auch Änderungsoption für S100-Name, WLAN-Band und eine manuelle Update-Möglichkeit vorfinden.

## **Select Your Network**

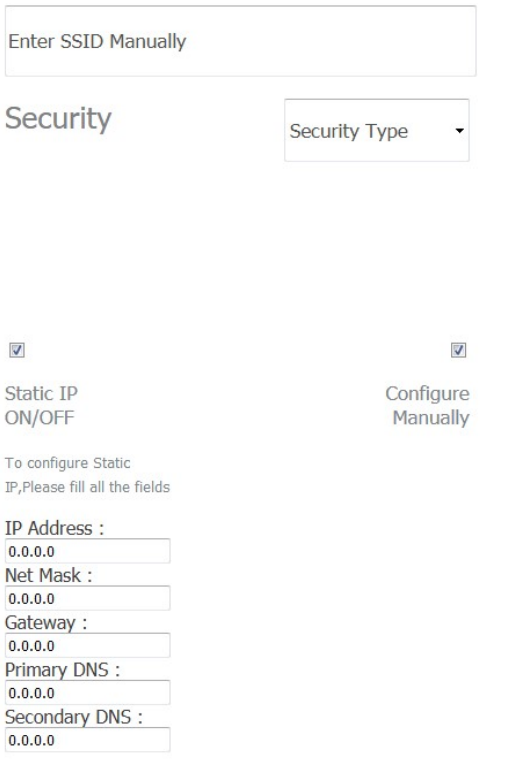

Setup your product to join your network of choice. Static IP ON will help to configure with Static IP. Configure Manually will help to configure with Hidden Network

#### Abbildung: Web-Interface der S100 Audiobar im Browser

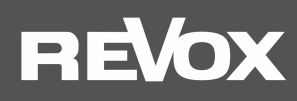

## Die Grundfunktionen der STUDIOART App

Nachdem alle STUDIOART Lautsprecher miteinander verbunden sind, zeigt dieses Kapitel, wie diese konfiguriert und bedient werden können.

Konfiguration

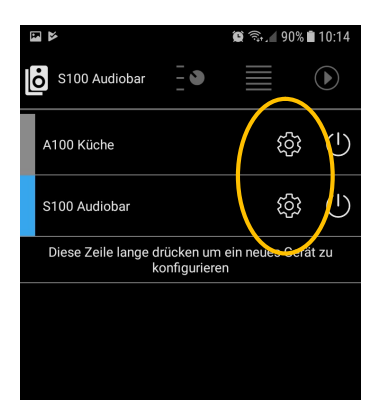

Das  $\circledS$  Symbol ruft das Konfiguration-Menü der einzelnen STUDIOART –Lautsprecher auf. Die Grundeinstellungen sind untergliedert in die Kapitel:

- $\bullet$  Audio-Setup  $\uparrow \downarrow \uparrow$
- Info-Setup
- Pairing-Setup<sup>8</sup>

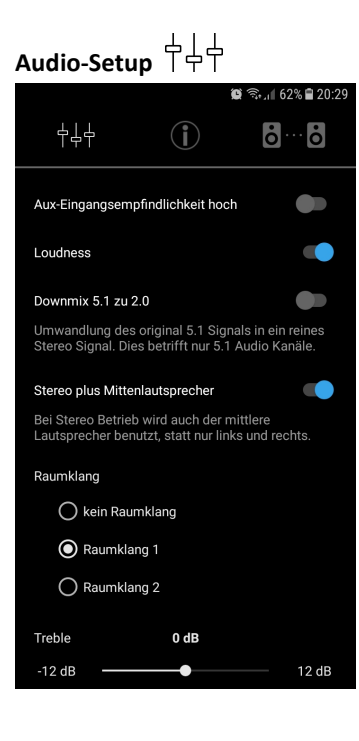

#### .Aux-Eingangsempfindlichkeit hoch.

Über den lokalen Analogeingang Aux-IN auf der Rückseite der S100 können Fremdgeräte wiedergegeben werden. Dies können z.B. ein CD-Player sein oder ein Handy. Für Geräte (meist Mobilgeräte) mit niedrigem Ausgangspegel kann die Empfindlichkeit, d.h. die Verstärkung, erhöht werden. Mit aktivierter Funktion wird die Quelle lauter wiedergegeben.

Hinweis: Im OSD-Menü kann auch für den TV ARC-Kanal sowei die drei HDMI-Eingänge eine erhöhte Empfindlichkeit eingestellt werden – siehe TV-Boost / HDMI-Boost.

#### .Loudness.

Unser Gehör nimmt bei geringer Lautstärke tiefe Frequenzen weniger intensiv wahr als mittlere oder höhere Frequenzbereiche. Dies führt dazu, dass Menschen beim Musikhören mit geringem Pegel den Bassbereich vermissen. Revox hat deshalb eine gehörrichtige, adaptive Basskorrektur entwickelt, umgangssprachlich als Loudness bekannt, die dieses Phänomen in Abhängigkeit des Lautstärkereglers automatisch korrigiert.

#### .Downmix 5.1 zu 2.0.

Wenn eine Quelle (z.B. HDMI, Optical, Coaxial) ein 5.1-Audioformat zur Verfügung stellt, werden die entsprechenden Lautsprecher in der Audiobar direkt mit diesem Signal versorgt. Mit der Option Downmix 5.1 zu 2.0 kann jedoch die Audiobar weiterhin im reinen Stereo-Betrieb arbeiten, selbst wenn ein 5.1 Signal vorhanden ist. Dann werden alle 5.1-Formate automatisch in ein 2.0 Stereo-Format umgewandelt, das von der Audiobar mit allen 7 Lautsprecher wiedergegeben wird, sofern der Regler für den Mittenlautsprecher, aktiviert wurde - siehe nächster Punkt.

#### .Stereo plus Mittenlautsprecher.

Die Aktivierung des Mittenlautsprecher bei reinem Stereo Betrieb kann bei eingeschaltetem Raumklang die Stereobühne unterstützen. Ist dieser Regler aktiv wird der Mittenlausprecher permanent eingesetzt. Bei deaktiviertem Regler ist der Mittenlautsprecher nur aktiv, wenn ein 5.1 Signal mit Center-Kanal wiedergegeben wird.

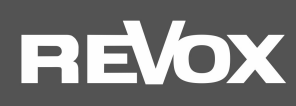

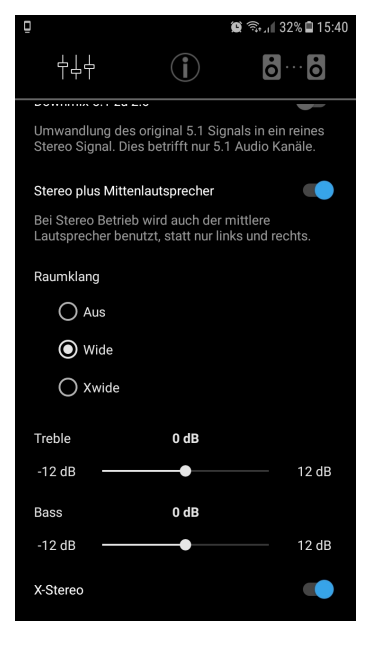

#### .Raumklang.

Die Revox Audiobar ist als Mehrkanallautsprecher für eine hochwertige Audiowiedergabe konzipiert worden. Wer den reinen Klang ohne hinzugefügte Räumlichkeit erleben möchte, wählt die Auswahl kein Raumklang. Diese Auswahl ist gerade für (Stereo-) Aufnahmen die beste Wahl, bei der schon im Tonstudio das Musikstück mit Hall und anderen Effekten ausgestattet wurde.

Bei Raumklang 1 wird durch eine Stereo-Basiserweiterung die virtuelle Bühne nach rechts und links verbreitert. Dadurch entsteht ein Weiteneffekt, als ob die Audiobar Lautsprecher außerhalb ihrer physischen Dimension besitzen würde. Gerade für klassische Stereoaufnahmen und Filme ist diese Klangeinstellung besonders vorteilhaft.

Raumklang 2 weist die gleichen Merkmale wie Raumklang 1 auf, allerdings mit einer nochmals erweiterten Stereo-Basis.

#### Treble / Bass

Über die zwei Regler Treble (Höhen) und Bass lassen sich die hohen und tiefen Frequenzen im Bereich von -12/ +12 dB absenken bzw. anheben.

#### X-Stereo.

Mit der Einstellung X-Stereo aktiviert man die Wiedergabe der hinteren Rear-Speaker neben der 5.1-Wiedergabe auch für alle Stereo-Quellen, wie z.B. Internetradio. Dabei wird der vorderen rechte Audiokanal auf den hinteren linken A100 Rear-Lautsprecher geleitet und umgekehrt. So entsteht eine rechts/ links Matrix zwischen den Lautsprechern.

Ist X-Stereo deaktiviert, werden die hinteren Rear-Lautsprecher nur bei explizitem Heimkino-5.1-Tonformaten verwendet/ angesteuert. Bei normalen Stereo-Aufnahmen bleiben sie stumm.

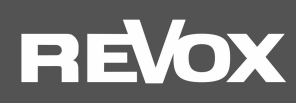

## Info-Setup

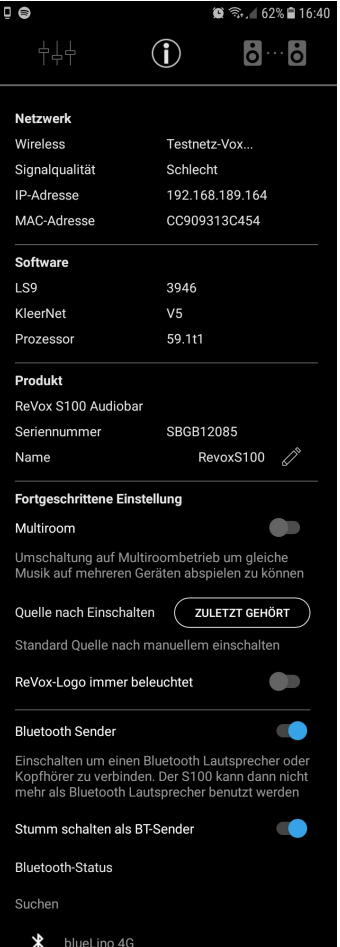

#### .Netzwerk.

In den Netzwerk-Einstellungen werden das gewählte WLAN-Netzwerk (SSID-Name) und die bezogene IP-Adresse angezeigt. Zudem kann die MAC-Adresse des WLAN-Adapters ausgelesen werden.

**Software** 

Unter dieser Rubrik werden die Versionen von folgenden S100-Baugruppen angeführt: LS9: Streaming-Plattform

Kleernet: Funkverbindung für Lautsprecher-Pairing Kontroller: Hauptprozessor S100

**Produkt** 

Hier wird die genaue Produktbezeichnung des STUDIOART-Produktes, dessen Seriennummer und App-Name angezeigt. Mit Hilfe des Stift-Symbols kann der Name der S100 Audiobar den eigenen Bedürfnissen angepasst werden.

#### .Fortgeschrittene Einstellung.

#### .Multiroom.

Sind mehrere STUDIOART-Produkte vorhanden, die auch gemeinsam als Multiroom-Gruppe betrieben werden, ist dies Funktion zu aktivieren. Für Besitzer von Apple-Geräten (iPhone, iPad) ist die Multiroom-Funktion über AirPlay2 zu empfehlen, da hier auch herstellerübergreifend ein Multiroom-Verbund hergestellt werden kann.

#### .Zuletzt gehört.

Mit dieser Einstellung kann festgelegt werden, welche Quelle automatisch wiedergegeben wird, wenn die Audiobar nach einem Einschalten aus dem stromlosen Zustand oder einem Neustart startet. Zur Auswahl stehen:

#### Zuletzt gehört, Preset Station 1-5, Bluetooth, Analog Eingang, Optischer Eingang, Koaxialer Eingang.

Die Auswahl hat keinen Einfluss auf das Wiedereinschalten aus dem Bereitschaftsmodus mit der Play/Pausentaste. Dort wird immer die zuletzt gehörte Quelle aktiviert.

#### .Revox-Logo immer beleuchtet.

Das Revox-Logo im Glasbereich der Audiobar ist beleuchtbar und im OSD Menü sogar dimmbar. Sollte die Beleuchtung nicht gewünscht sein, kann sie mit diesem Regler deaktiviert werden. Diese Funktion hat keinen Einfluss auf das Touchfeld, das sich unter dem Revox-Logo befindet.

#### .Bluetooth Sender.

In den Werkeinstellungen ist diese Bluetooth-Sender Option deaktiviert, d.h. die Audiobar agiert als Bluetooth-Empfänger (Receiver) und kann Audiostreams von Bluetooth-Sender, wie z.B. einem Smart Phone, abspielen siehe Abb. links unten.

Durch die Aktivierung des Reglers wird die Audiobar selbst zum Bluetooth-Sender und kann dadurch andere Bluetooth-Empfänger mit ihrem Audiosignal versorgen. Sehr praktisch ist dies zum Beispiel mit einem Bluetooth-Kopfhörer, um abends ungestört Filme und Musik genießen zu können – siehe Abb. unten rechts.<br>
[Bluetooth Receiver]

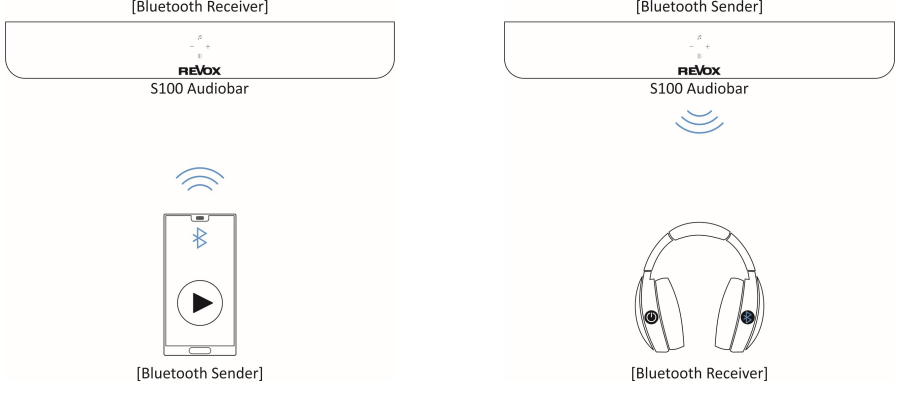

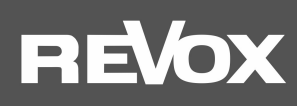

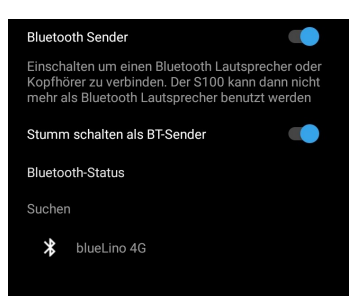

Pairing Setup **8** ...

 $\mathbf{r}$ 

부부부

Haupt-Lautsprecher S100 Audiobar Verbundene Lautsprecher  $\sqrt{s}$  Surround links Surround rechts  $\mathbf{R}$  B100 Sub

Lautsprecher verbinden/tro

 $0<sub>d</sub>B$ 

 $3.0<sub>m</sub>$ 

 $0<sub>d</sub>B$ 

 $0,0 m$ 

 $0.0<sub>m</sub>$ 

**R100 aktivieren** 

A100 Verstärkund

 $-6 dB$ Abstand

 $0<sub>n</sub>$ **B100** 

Verstärkund

 $\bullet$ 

 $-6 dB$ Abstand

 $0<sub>m</sub>$ **External Bass** Abstand

 $0<sub>m</sub>$ 

 $\frac{1}{2}$  at 89% **a** 10:1

 $6 - 6$ 

**START** 

**TO** 

 $6 dB$ 

 $10<sub>m</sub>$ 

6 dB

 $10<sub>m</sub>$ 

 $10<sub>m</sub>$ 

#### .Bluetooth. (Fortsetzung)

Hinweis: Die Audiobar kann entweder als Bluetooth-Sender oder als Bluetooth-Empfänger agieren, beides gleichzeitig ist nicht möglich. Aus diesem Grund ist die Bluetooth-Quellenwahl ohne Funktion, wenn die die Bluetooth-Sender-Funktion aktiv ist. Die Audiobar unterstützt AVRCP, d.h. Pause/ Play/ Skip wird aktiv unterstützt.

#### Stumm schalten als BT-Sender

Mit diesem Schalter können die Lautsprecher der Audiobar stumm geschaltet werden, wenn die Audiobar per Bluetooth z.B. einen BT-Kopfhörer, bedient.

#### .Hauptlautsprecher.

Hier wird der Hauptlautsprecher anzeigt. Ist dieser umbenannt worden, erscheint der vom Benutzer gewählte Name.

#### .Verbundene Lautsprecher.

Unter der Rubrik Verbundene Lautsprecher werden alle Lautsprecher angezeigt, die per Funk mit der Audiobar verbunden sind. Aktuell können entweder zwei A100 Active Speaker oder eine A100+P100 Kombi als hintere Surround-Lautsprecher eingebunden werden. Als zusätzliche Unterstützung zu den 4 eingebauten Subwoofer-Chassis in der S100 kann ein B100 Bass Modul als externer Subwoofer hinzugefügt werden. Die Einbindung der erfolgt über das Menü Lautsprecher verbinden/ trennen.

#### Lautsprecher verbinden/trennen. Start

START der Pairing-Routine, um neue STUDIOART Lautsprecher per Funk hinzuzufügen oder bereits verbundene Lautsprecher wieder zu trennen. Diese Routine wird auf der nächsten Seite näher beschrieben.

#### .B100 aktivieren.

Der B100 Subwoofer kann im Bedarfsfall (z.B. aus Rücksicht auf schlafenden Mitbewohner) deaktiviert werden, ohne dass die Funk-Verbindung gelöst wird. Bei aktiviertem B100 wird die Audiobar im Tiefbass unterhalb von 120 Hz entlastet. Dadurch kann eine höhere Gesamtlautstärke erzielt werden.

#### .A100 / B100.

Falls ein Paar A100 Active Speaker/ A100+P100 als Surroundlautsprecher oder ein B100 Base Module integriert/ gepairt sind, kann über den Parameter Verstärkung die Lautstärke dieser Effektlautsprecher im Bereich von ± 6 dB angepasst werden. Der Parameter Abstand gibt an, wie viele Meter die Audiobar weiter vom Hörplatz entfernt ist als der Surroundlautsprecher/ Subwoofer.

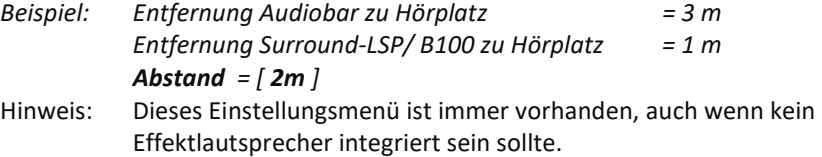

#### .External Bass.

An die Audiobar können auch traditionell verkabelte Aktiv-Subwoofer, wie der Revox Active 04, angeschlossen werden. Das Musiksignal wird mit einem Mono-Cinchkabel (Buchse Sub OUT) von der Audiobar an den Aktivsubwoofer weitergeleitet. Der Parameter Abstand gibt an, wie viele Meter die Audiobar weiter vom Hörplatz entfernt ist als der externe Subwoofer.

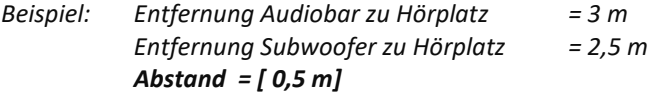

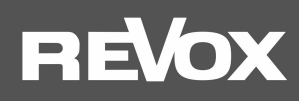

#### **External Bass** (Fortsetzung)

Hinweis: Für die automatische Signalerkennung, welche viele Subwoofer besitzen, ist es vorteilhaft, wenn bei einem Stereo-Eingang (R+L) ein T-Adapter verwendet wird. So wird das Mono-Signal (von der S100) im Pegel verdoppelt und der externe Subwoofer schaltet sich auch bei geringen Pegeln zuverlässig ein.

> Dieses Einstellungsmenü ist immer vorhanden, auch wenn kein externer Subwoofer angeschlossen sein sollte.

#### Lautsprecher verbinden/ trennen <a>
Start

Beim Verbinden (Pairing) kann die S100 Audiobar (Hauptlautsprecher) mit zusätzlichen Effekt-Lautsprechern ergänzt werden, um einen raumfüllenden 5.1 Heimkino-Sound zu erhalten. Die STUDIOART zwei A100 (rechts + links) oder A100+P100 dienen dabei als hintere Surround-Lautsprecher, das STUDIOART B100 Bass Module unterstützt die Audiobar als Subwoofer unterhalb von 120 Hz.

- Distanz: Für den Pairing Prozess sollte die Audiobar und der entsprechende Effektlautsprecher nicht weiter als 2 m voneinander entfernt sein. Im späteren Betrieb kann die Entfernung bis zu 10 m betragen, vorausgesetzt in der Umgebung sind keine starken Störquellen wie WLAN-Repeater, Mikroquelle, Babyphone, etc. aktiv.
- Störung: Bei Störungen im KleerNet kann ggf. eine manuelle Frequenzwahl Abhilfe schaffen; siehe Seite 10 Funkband
- 1. STUDIOART App (für Android oder Apple) kostenlos herunterladen und installieren.
- 2. Audiobar in das heimische Netzwerk einbinden siehe Seite 9, 10,11 Die Effektlautsprecher benötigen keinen WLAN-Zugang. Sie werden von der Audiobar über das KleerNet-Funksignal versorgt.
- 3. Alle beteiligten STUDIOART Lautsprecher einschalten.
- 4. Audiobar für Pairing-Routine vorbereiten:

# App starten und das Setup  $\ddot{\otimes}$  der Audiobar aufrufen # Reiter  $\ddot{\otimes}$  wählen #  $\bullet$  auswählen #  $\bullet$  Pairing aktivieren [Abb.1] # auswählen, ob es sich bei dem einzubindende Lautsprecher um einen linken/ rechten Surround-Lautsprecher oder Subwoofer handelt [Abb.2] # Innerhalb von 60 Sekunden Schritt 5 ausführen

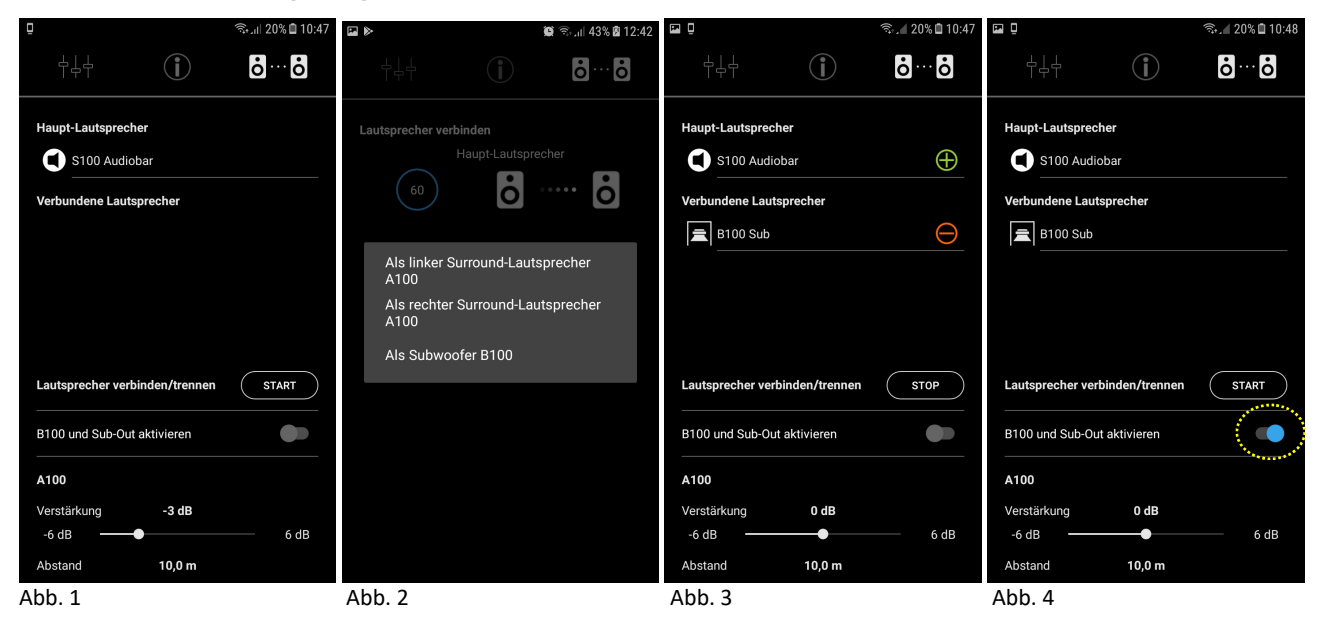

5. Zwei A100 als Surround-Lautsprecher\* (links/ rechts) definieren:  $\bigcirc$  +  $\bigcirc$  für ca. 5 sec halten (5a) - Status LED blinkt schnell und ein periodischer Piepton ist hörbar (5b)

Jeder A100 (rechts/ links) muss einzeln als Rear-Lautsprecher eingebunden werden. Erst wenn beide A100 als Verbundene Lautsprecher angezeigt werden, ist eine Musikwiedergabe möglich.

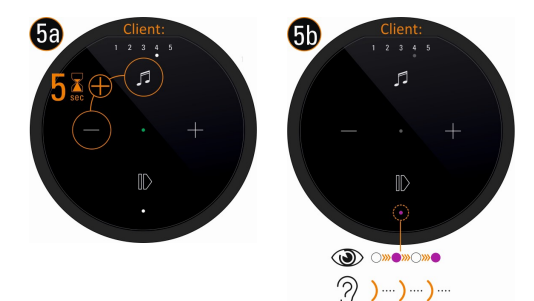

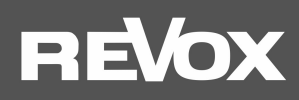

A100+P100 Kombi als Surround-Lautsprecher\* (links/ rechts) definieren:  $\bigcirc$  +  $\bigcirc$  für ca. 5 sec halten (5a) - Status LED blinkt schnell und ein periodischer Piepton ist hörbar (5b)

Es wird nur der A100, entweder als rechter oder linker Surround-Lautsprecher, eingebunden. Ob rechts oder links definiert der Aufstellungsort.

#### Wichtig:

Vor der (KleerNet)-Einbindung muss der P100 bereits per Kabel mit dem A100 verbunden und erkannt worden sein.

\* Damit die hinteren Surround-Lautsprecher auch bei der Wiedergabe von Stereoquellen (z.B. Internetradio) beteiligt sind, muss im Setup (Audio) der Audiobar die Option X-Stereo aktiv sein.

#### **B100** als **Subwoofer** definieren:

Pairing Taster  $\blacksquare$  auf der Rückseite des B100 Bass Module

für ca. 5 sec halten - Status LED blinkt - siehe Abbildung unten.

Damit die Wiedergabe über den B100 erfolgt, muss dieser aktiviert werden – siehe Abb. 4 vorherige Seite / gelber Kreis. Ansonsten erfolgt die Basswiedergabe über die integrierten Subwoofer der Audiobar. Durch die B100-Aktivierung wird die untere Trennfrequenz der Audiobar auf 120 Hz beschränk; tiefere Frequenzen werden ausschließlich durch den B100 wiedergegeben.

6. Kurz warten bis sich beide Geräte gefunden haben und die STOP drücken. In der Liste der verbundenen Lautsprecher zeigt die Audiobar nun die A100 Surround-Lautsprecher bzw. den B100 an. Die Status LEDs an A100 bzw. am B100 zeigt permanent die pinke LED.

In den Grundeinstellungen ® (Reiter  $\Box$  können nun für die Surround-Lautsprecher, als auch für den Subwoofer, die Lautstärke (+/- 6 dB) und der Entfernungsunterschied (0 - 10,0 m) S100-Hörer / Verbunden und Lautsprecher-Hörer separat eingestellt werden.

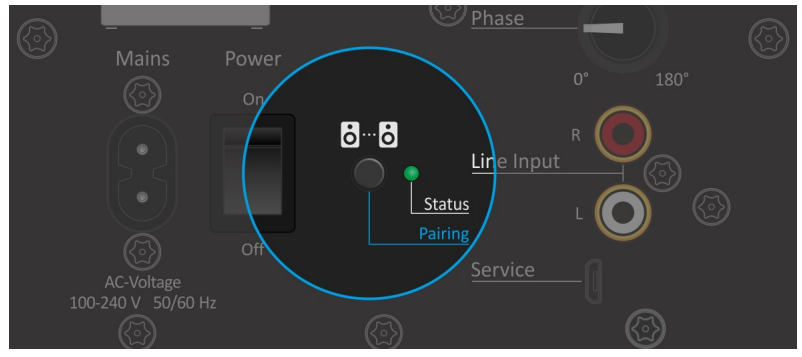

B100 Bass Module: Rückansicht Verstärker-Einheit mit Pairing-Taster

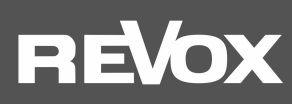

#### Bedienung STUDIOART App Lautsprecher-/ Raumauswahl

llŏ

### S100 Audiobar  $\odot$  $(1)$ A100 Küche සූ  $\binom{1}{2}$ සූ S100 Audioba Diese Zeile lange drücken um ein neues Gerät zu S100 Audiobar  $\overline{(\cdot)}$  $\begin{pmatrix} 1 \\ 2 \end{pmatrix}$ Neu starter Standhy sofort 15 Mir 30 Mir 45 Mir 60 Mir

Im ersten Schritt wird der STUDIOART Lautsprecher bzw. der damit assoziierte Raum ausgewählt, indem die entsprechende Zeile angetippt wird. Der aktuell gewählte Lautsprecher (A100 Active Speaker, S100 Audiobar) wird mit einem blauen Rechteck dargestellt und sein Name erscheint oben links in der Zeile. Alle nicht ausgewählten Lautsprecher sind grau dargestellt.

Im Multiroom-Betrieb, der im Konfigurationsmenü der einzelnen STUDIOART Lautsprecher aktiviert werden kann, wird der Master-Lautsprecher mit einem M (Master) und der teilnehmende Lautsprecher mit einem S ( Servant - Diener) im farbigen Rechteck gekennzeichnet.

Mit dem Power Symbol öffnet sich ein Popup-Menü, das verschiedenen Standby-und Ausschalt-Varianten anbietet – siehe unten.

Das Zahnrad-Symbol ruft das Konfigurationsmenü der einzelnen STUDIOART-Lautsprecher auf.

### Power-Menü<sup>(1)</sup>

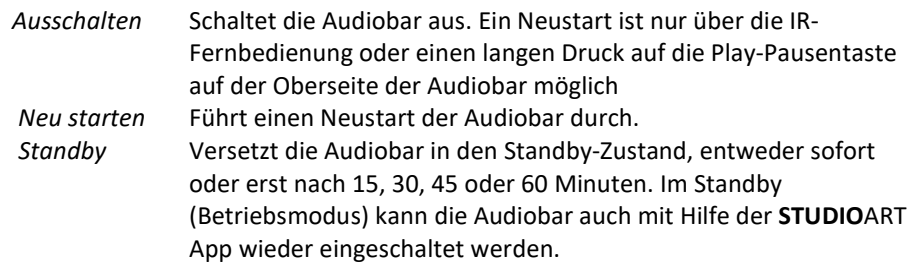

Quellen- und Musikauswahl

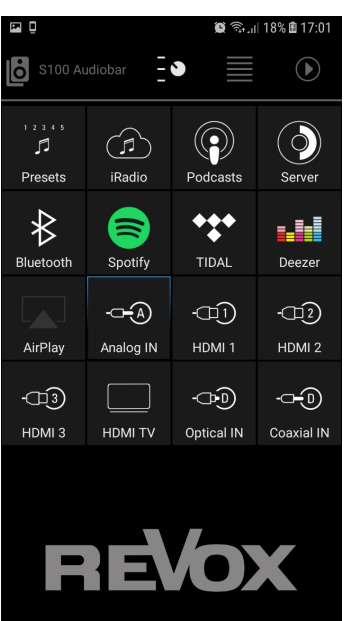

Im zweiten Schritt wählt man über das Schalter-Symbol die gewünschte Quelle aus. Die ausgewählte Quelle wird dabei blau markiert, im Bsp. links die Quelle Analog IN.

Bevorzugte Internetradio-Sender können auf einen der 5 Preset-Plätze der Audiobar abgelegt und über das Preset-Symbol wieder aufgerufe werden.

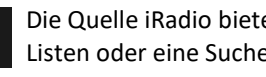

Die Quelle iRadio bietet über 20.000 Internetradio-Sender, die über vorsortierte Listen oder eine Suche-Funktion ausgewählt werden können.

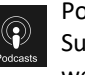

 ⊕

Podcasts sind Hörsendungen, die gewisse Themen behandeln. Mit Hilfe der Suchfunktion oder über vorsortierte Listen können einzelne Sendungen ausgewählt werden.

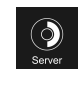

Die Quelle Server zeigt alle im Netzwerk freigegebenen Ordner an, die Musikdateien beinhalten. Voraussetzung ist, dass ein UPnP-Dienst auf dem Gerät installiert ist, der die Musikdateien zur Verfügung stellt. Unterstützt werden die Musikformate wav, flac, wma, aac und mp3.

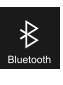

Wählen Sie Bluetooth an, um mit einem Bluetooth-Sender, z.B. einem Handy, eine Verbindung mit der Audiobar herzustellen. Die Audiobar S100 meldet sich mit dem im Setup vergebenen Namen an. Im Bluetooth-Sendemodus ist das Symbol ohne Funktion.

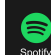

Aufruf des abonnementpflichtigen Musikdienstes Spotify. Dabei wird man in die original Spotify-App weitergeleitet. Diese muss bereits auf dem mobilen Gerät installiert sein. In der Spotify-App wählt man in Verfügbare Geräte die S100 aus. Die Volume-Funktion der Audiobar wird in der Spotify-App unterstützt.

## **REVOX**

#### Quellen- und Musikauswahl

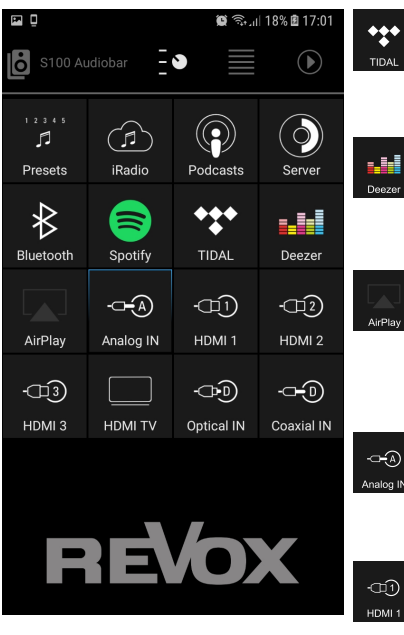

Aufruf des abonnementpflichtigen Musikdienstes TIDAL. Dieser Musikdienst ist nativ in die STUDIOART App integriert, d.h. alle Funktionen werden in der STUDIOART App ausgeführt.

Aufruf des abonnementpflichtigen Musikdienstes Deezer. Dieser Musikdienst ist nativ in die STUDIOART App integriert, d.h. alle Funktionen werden in der STUDIOART App ausgeführt.

Bei der Auswahl AirPlay (2) handelt es sich um eine Anzeige, nicht um eine aktive Quelle. Ausgewählt wird AirPlay durch ein Apple-Gerät, welches die S100 als Wiedergabegerät benutzt. In der STUDIOART-App (auch bei Android-Geräten) wird lediglich angezeigt, ob die Audiobar S100 als AirPlay-Quelle benutzt wird.

Auswahl des lokalen Analogeingangs Analog IN. Dieser Eingang ist mit einer Eingangsdetektion ausgestattet, d.h. sobald ein Signal am Eingang anliegt, wechselt die S100 automatisch auf die Quelle Analog IN.

Mit den drei HDMI-Eingängen HDMI 1-3 können Videogeräte wie BluRay-Spieler, Kabel- / SAT-Receiver oder Spielekonsolen wiedergegeben werden. Das Bildsignal wird an den TV-Ausgang (TV ARC) weitergeleitet, während das Tonsignal von der Audiobar wiedergegeben wird. Eine separate Tonverbindung zur Audiobar ist nicht notwendig.

Digital, optische Tonquellen, wie z.B. CD-Player, die über einen Lichtleiter verbunden werden. Älteren TV-Geräte ohne HDMI-ARC Ausgang, verfügen häufig über einen TOS-Link- Ausgang für den Ton.

ക്ക

Digital, koaxiale Tonquellen, die mit einem Mono-Koaxialkabel mit der Audiobar verbunden ist.

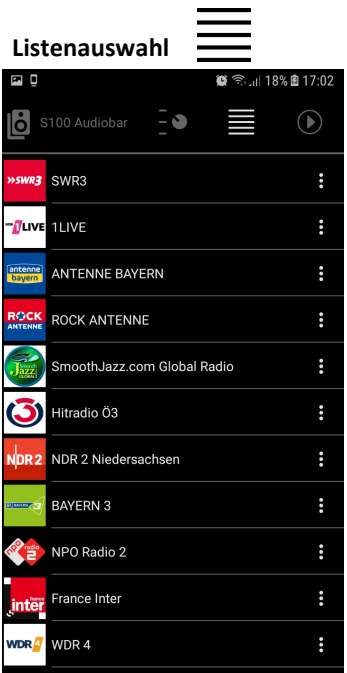

Im dritten Schritt wählt man über vorsortierte Listen, die die jeweiligen Quellen zur Verfügung stellen oder über Suchfunktionen, den gewünschten Titel oder Sender aus. Das Beispiel links zeigt die Listenauswahl von iRadio mit der Rubrik Beliebte Sender.

#### Hinweis: Besonderheit iRadio

Hier kann man auch über das 3-Punk-Symbol auf der rechten Seite den entsprechenden Sender zu einer der 5 Presets hinzufügen, die dann direkt über die S100 Touch-Oberfläche oder die IR-Fernbedienung ohne STUDIOART App ausgewählt werden können.

Die Auswahlmöglichkeiten in den einzelnen Rubriken sind flexibel aufgebaut und können sich im Laufe der Zeit ändern.

Für die Quellen Bluetooth, Analog IN, HDMI 1-3, HDMI TV, Optical IN und Coaxial IN gibt es keine Auswahllisten. Hier wird man direkt in die Wiedergabeansicht, dem sogenannten PlayView, geleitet.

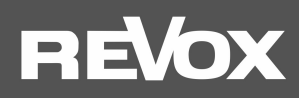

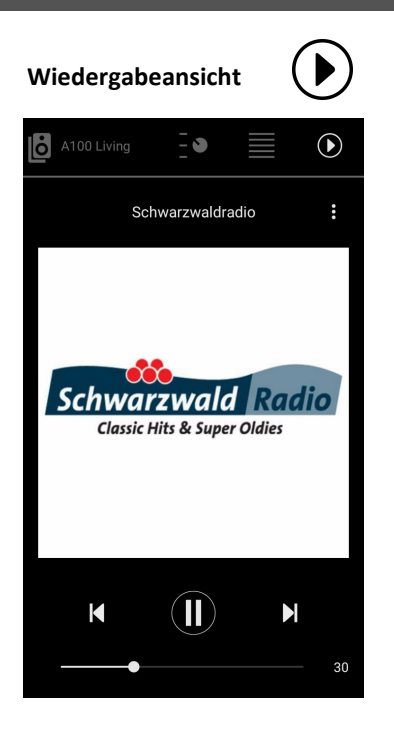

Der vierte Schritt ist, in welcher der Titel oder die Quelle mit Cover angezeigt werden. Zudem kann hier über den Volumenregler die Lautstärke im Bereich von 0- 100% angepasst werden. Über die mittige Pause/ Play Taste kann zudem die Wiedergabe pausiert werden. Nach ca. 20 Minuten Pause geht die Audiobar automatisch in den Betriebsmodus über.

Manche Quellen bieten darüber hinaus auch die Steuerungstasten Next und Previous an.

#### Hinweis: Besonderheit iRadio

Hier kann man auch über das 3-Punk-Symbol auf der rechten Seite den entsprechenden Sender zu einer der 5 Presets hinzufügen, die dann direkt über die S100 Touch-Oberfläche oder die IR-Fernbedienung ohne STUDIOART App ausgewählt werden können.

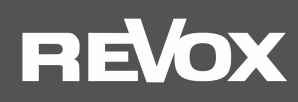

#### 1. In der STUDIOART App wird die Audiobar nicht angezeigt

Die STUDIOART App zeigt in der Geräteliste (linker Hauptreiter mit Lautsprechersymbol **b**) nicht die Audiobar an, obwohl die Verbindung schon einmal bestand.

#### Mögliche Ursachen:

Die Audiobar S100 ist nicht im selben Netzwerk wie die STUDIOART App.

Lösung : WLAN Einstellung des mobilen Endgerätes prüfen und ggf. S100-Netzwerk auswählen

#### Mögliche Ursachen:

Die Netzwerk-Name (SSID) des WLANs und/ oder der Netzwerkschlüssel (WLAN-Key) wurde geändert, in dem die Audiobar angemeldet war.

Lösung : Audiobar erneut in das WLAN einbinden, indem die Installationsroute durchgeführt wird. Neuer Netzwerkname bzw. Schlüssel beachten.

#### Mögliche Ursachen:

Die WLAN-Kommunikation zwischen Audiobar und STUDIOART App ist unterbrochen/ gestört worden.

- Lösung 1: WLAN in den Einstellung des mobilen Endgerätes deaktivieren und wieder aktivieren
- Lösung 2: STUDIOART App schließen und neu starten
- Lösung 3: S100 neu starten > Play/Pause Taste auf der Touch-Oberfläche für mehr als 2 Sekunden drücken, kurz warten und erneute die Play/Pause Taste solange drücken, bis die Audiobar wieder gestartet ist.
- Lösung 4: Repeater aus-/ einschalten
- Lösung 5: (WLAN)-Router / Access-Point neu starten
- Lösung 6: S100 erneut in das WLAN einbinden, indem die Installationsroute durchgeführt wird
- Lösung 7: In den WLAN-Einstellungen des Routers ist im Bereich SICHERHEIT die Option "WLAN Geräte dürfen untereinander kommunizieren" nicht aktiviert. Option aktivieren/ zulassen.

#### Mögliche Ursachen:

Fremdgeräte in der Nähe der S100 bzw. zwischen Router und S100 stören die WLAN-Kommunikation. Dies kann durch den eigenen WLAN-Betrieb dieser Fremdgeräte ausgelöst werden oder durch den Einsatz von Frequenzbereichen, die dem WLAN ähnlich sind. Folgende Gerätekategorien können die WLAN-Kommunikation beeinträchtigen:

- 2,4-GHz-Babyphone
- Funk-Videotransmitter, die das 2,4-GHz- oder 5-GHz-WiFi-Band verwenden
- Funk-Audiosysteme wie Bluetooth, die das 2,4-GHz- oder 5-GHz-Band verwenden
- Funkerweiterungen und Zugriffspunkte
- 2,4-GHz- oder DECT-Funktelefone
- Eingeschaltete Mikrowellengeräte
- Set-Top-Box oder Kabelbox mit Wireless-Technologie
- Überwachungskameras mit Funktechnik
- Direkte Nähe zu anderen funkgesteuerten Gerät (z.B. digitale Bilderrahmen, Garagenöffner, Mäuse und Tastaturen)
- Lösung 1: Ausschalten der möglichen Fremdgeräte und Überprüfung, ob die Störung immer noch vorhanden ist. Wenn die Störungsursache gefunden ist, sollte der Abstand zum dieser möglichst maximiert werden.
- Lösung 2: In den WLAN-Einstellungen des Routers die Kanalwahl von automatisch auf einen bestimmten Kanal ändern, der von der Funkstörung nicht betroffen ist. Aktuell (2021) sind viele Störquellen im 2.4 GHz Band, weniger im 5 GHz Band zu finden. Im 5 GHz Band nur die Kanäle 48-140 verwenden, da unterhalb und oberhalb dieser Kanäle die Audioübertragung (KleerNet) zwischen den gepairten STUDIOART-Produkten stattfindet.

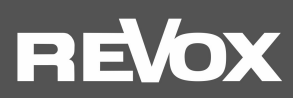

Lösung 3: Verwendung einer LAN-Verbindung anstatt der WLAN-Verbindung. Sollte am Aufstellungsort kein LAN-Anschluss vorhanden sein, kann mit Hilfe von Powerline-Adaptern eine LAN-Verbindung vom Router zum STUDIOART Produkt über das normale Stromkabel (230 V AC) hergestellt werden. Diese kabelgebundene Übertragungstechnik ist sehr störungssicher gegenüber Funkstörungen. Bekannte Hersteller von Powerline-Produkten sind die Firmen Devolo oder TP-Link.

#### 2. STUDIOART App zeigt an, dass das mobile Android-Endgerät keine Netzwerkverbindung mehr besitzt

#### Mögliche Ursachen:

Am mobilen Endgerät mit Android-Betriebssystem ist der Energiesparmodus aktiviert

Lösung: STUDIOART App schließen und Energiesparmodus deaktivieren, STUDIOART App neu starten

#### 3. Verbundene STUDIOART-Produkte verlieren ihre Zuordnung oder haben Tonunterbrechungen

STUDIOART Produkte, wie die S100 Audiobar oder das B100 Bass Module, können über das KleerNet-Funksystem miteinander verbunden werden. Bei einer solchen Verbindung zwischen S100 und B100 oder S100 und A100 sind in der Tonübertragung Unterbrechungen zu hören oder der verbundene Lautsprecher (Client) wird nicht erkannt bzw. nicht automatisch mit dem Chief eingeschaltet.

#### Mögliche Ursachen:

Die für das KleerNet-Pairing verwendeten Frequenzen im 5 GHz-Band auf den Kanälen 36-44 und über 140 werden auch vom WLAN-Router verwendet.

Lösung: In den WLAN-Einstellungen des Routers die Kanalwahl von automatisch auf einen der Kanäle 48-140 umstellen.

#### 4. Einschalt-Automatik von lokalen Eingang Analog IN spricht nicht an

#### Mögliche Ursachen:

Der Pegel des Line-Eingangs ist zu gering. Dies kann bei Musikmaterial mit leisen Passagen auftreten.

Lösung: Gegebenenfalls das Ausgangssignal der Musikquelle erhöhen bei gleichzeitiger Lautstärkenverringerung an der S100 Audiobar. In der STUDIOART App oder im OSD der Audiobar die Option Aux-Eingangsempfindlichkeit hoch. aktivieren.

#### 5. Im Bluetooth®-fähigen Gerät/Handy wird die S100 nicht als Abspielgerät aufgelistet

#### Mögliche Ursachen:

Die Quelle Bluetooth ist nicht aktiv bzw. die S100 ist im Bereitschaftsmodus.

Lösung: Stellen Sie sicher, dass die S100 eingeschaltet und die Quelle Bluetooth aktiv ist; im Display der Audiobar wird die Quelle BT angezeigt.

#### Mögliche Ursachen:

Die S100 ist bereits mit einem anderen Bluetooth-fähigen Gerät verbunden.

Lösung: Lösen Sie die Verbindung zwischen S100 und dem anderen Bluetooth-fähigen Gerät. Nun kann die S100 mit Ihrem Bluetooth-fähigen Gerät verbunden werden.

#### Mögliche Ursachen:

Die Audiobar ist in den Konfigurationseinstellungen als Bluetooth-Sender (z.B. für BT-Kopfhörer) und nicht als Bluetooth-Empfänger eingestellt

Lösung: Deaktivieren Sie in den Konfigurationseinstellungen die Option "Bluetooth Sender"

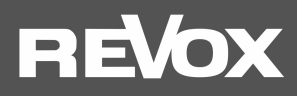

#### 6. Beim Abspielen eines Albums stoppt die Musikwiedergabe am Ende des Titels

#### Mögliche Ursachen:

Während der Album-Wiedergabe wurde die STUDIOART App geschlossen. Es ist dabei egal, ob es sich um ein Album von einem Musikdienst (z.B. Spotify) oder dem Musikserver handelt.

Lösung: Schließen Sie nicht die STUDIOART App, wenn ein Album spielt. Es reicht aus, wenn die App im Hintergrund weiter aktiv ist; auch wenn das Display ausgeschaltet wird.

## 7. Beim Abspielen einer BluRay / DVD über den Eingang HDMI 1-3 erfolgt keine Tonwiedergabe

#### Mögliche Ursachen:

Die Bluray bzw. DVD gibt den Ton über das Format DTS/ DTS HD aus, welches die Audiobar nicht dekodieren kann.

Lösung: Stellen Sie im Abspielgerät/ BluRay-Player das auszugebende Tonformat auf Dolby Digital oder PCM um.

# **REVOX**

#### Technische Daten Audiobar S100

#### Audiodaten

Lautsprecher-Prinzip Aktives Bassreflex-System mit Dualport Übertragungsbereich 44 -20000 Hz (-3 dB) (bei deaktiviertem B100 / Sub-Out) 120 -20000 Hz (-3 dB) (bei aktiviertem B100 / Sub-Out)

Max. Schalldruck 100 dB/ 1m

#### Endstufe

Leistung Fullrange 3 x 30 Watt für 70mm-Fullrange-Lautsprecher (rechts, links, Center) Leistung Subwoofer 4 x 30 Watt für 84mm-Subwoofer-Lautsprecher (Bass)

Audiocodec Dolby Audio

#### Eingänge

Analog IN Digital Optical 192 kHz/24 bit (TOS Link ist offiziell nur bis 96 kHz/24 bit ausgelegt) Digital Coaxial 192 kHz/24 bit HDMI 1-3 V2.0 mit 4K Unterstützung TV (HDMI 2.0 ARC) V2.0 mit 4K Unterstützung Bluetooth BT 4.2 mit aptX

#### Elektrische Daten

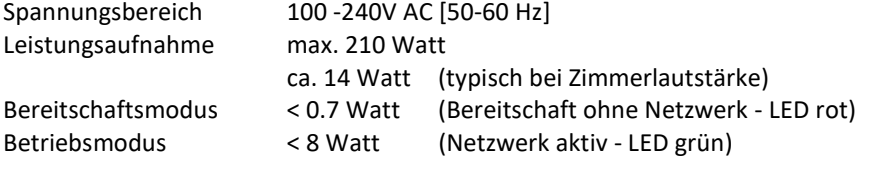

Ausschaltverzögerung 20 Minuten im Auto-Mode

#### Abmessungen

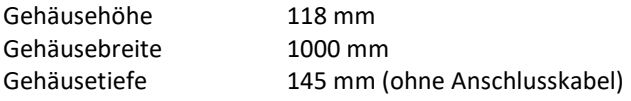

#### Betriebsbedienungen

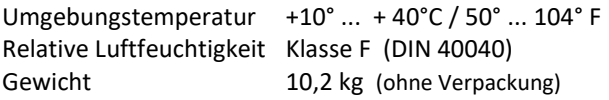

Irrtümer und technische Änderungen vorbehalten

#### Pflege

Die Echtglasoberfläche der Audiobar S100 kann mit einem milden Fensterreinigungsmittel gereinigt werden. Dagegen sollten die lackierten Gehäuseflächen bzw. das Frontgitter nur mit einem feuchten Tuch gereinigt und anschließend mit einem weichen Tuch trockengerieben werden. Verwenden Sie in keinem Fall Reinigungssubstanzen mit Schleifzusätzen.

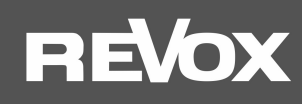

## LO DOLBY AUDIO<sup>®</sup>

Manufactured under license from Dolby Laboratories. Dolby, Dolby Audio, and the double-D symbol are trademarks of Dolby Laboratories.

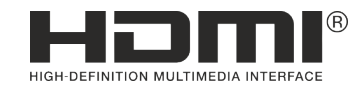

The terms HDMI, HDMI High-Definition Multimedia Interface, and the HDMI Logo are trademarks or registered trademarks of HDMI Licensing Administrator, Inc.

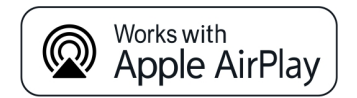

Use of the Works with Apple badge means that an accessory has been designed to work specifically with the technology identified in the badge and has been certified by the developer to meet Apple performance standards. Apple, iPad, iPad Air, iPad Pro, iPhone and AirPlay are trademarks of Apple Inc., registered in the U.S. and other countries. AirPlay works with iPhone , iPad, and iPod touch, or Mac and PC with iTunes.

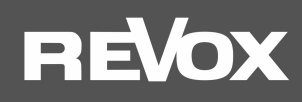

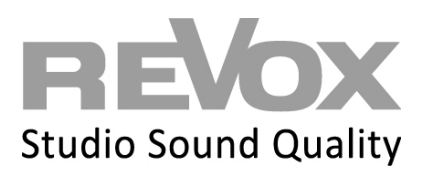

Kontakt/ Contact www.studioart-revox.com

Deutschland / Germany Revox Deutschland GmbH Am Krebsgraben 15, D 78048 VS-Villingen Tel +49 7721 8704 0, Fax +49 7721 8704 29 info@revox.de www.revox.de

Schweiz / Switzerland Revox (Schweiz) AG Wehntalerstrasse 190, CH 8105 Regensdorf Tel +41 44 871 66 11, Fax +41 44 871 66 19 info@revox.ch www.revox.ch

Österreich / Austria Revox Handels GmbH Josef-Pirchl-Strasse 38, AT 6370 Kitzbühel Tel +43 535 666 299, Fax +43 535 666 299 4 info@revox.at www.revox.at

E&EO

Copyright by Revox Deutschland GmbH, Germany